ΥΠΟΥΡΓΕΙΟ ΕΘΝΙΚΗΣ ΠΑΙ∆ΕΙΑΣ ΚΑΙ ΘΡΗΣΚΕΥΜΑΤΩΝ ΠΑΙ∆ΑΓΩΓΙΚΟ ΙΝΣΤΙΤΟΥΤΟ

**ΣΠΥΡΙ∆ΩΝ Χ. ΠΑΠΑ∆ΑΚΗΣ – ΝΙΚΟΛΑΟΣ Θ. ΧΑΤΖΗΠΕΡΗΣ**

# **ΒΑΣΙΚΕΣ ∆ΕΞΙΟΤΗΤΕΣ ΣΤΙΣΤΕΧΝΟΛΟΓΙΕΣ**

# **ΤΗΣ ΠΛΗΡΟΦΟΡΙΑΣ ΚΑΙ ΤΗΣΕΠΙΚΟΙΝΩΝΙΑΣ**

# **ΤΟ ΜΙΚΡΟ ΒΙΒΛΙΟ Ο∆ΗΓΙΩΝ**

**Εγχειρίδιο βασικής χρήσης εφαρµογών**

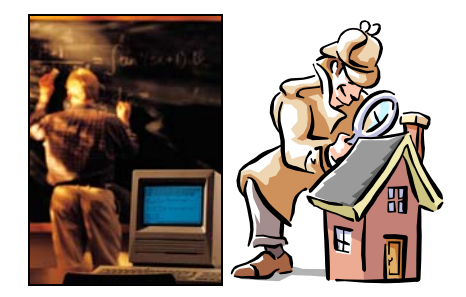

ΑΘΗΝΑ 2001

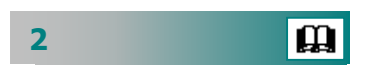

Γ' ΚΠΣ - ΕΠΙΧΕΙΡΗΣΙΑΚΟ ΠΡΟΓΡΑΜΜΑ : ΚΟΙΝΩΝΙΑ ΤΗΣ ΠΛΗΡΟΦΟΡΙΑΣ

# Εισαγωγή

<span id="page-2-0"></span>Σας καλωσορίζουµ<sup>ε</sup> στο βιβλίο «**Βασικές ∆εξιότητες στις Τεχνολογίες της Πληροφορίας και Επικοινωνίας**» - **ΤΟ ΜΙΚΡΟ ΒΙΒΛΙΟ Ο∆ΗΓΙΩΝ».**

Το βιβλίο αυτό δηµιουργήθηκε για να καλύψει την ανάγκη της γρήγορης αναφοράς στις βασικές δεξιότητες που απαιτεί η χρήση των εφαρµογών µε τις οποίες θα εξασκηθείτε.

Η εκτύπωση σε µικρό σχήµ<sup>α</sup> και ως ξεχωριστό εγχειρίδιο χρήσης αντί της ενσωµάτωσης τους στο βιβλίο του επιµορφούµενου έγινε για πρακτικούς λόγους, ώστε να µπορεί να το µεταφέρετε εύκολα και να το έχετε δίπλα από το πληκτρολόγιο ώστε να έχετε γρήγορα βοήθεια όταν δεν θυµάστε πώς γίνεται κάποια ενέργεια.

Να θυµάστε πάντα ότι **για να µάθετε πρέπει να εξασκηθείτε**. Εάν είστε αρχάριοι στους υπολογιστές, δεν πρέπει να σας απογοητεύουν οι πρώτες δυσκολίες, µέχρι να εξοικειωθείτε µε τις νέες τεχνολογίες. ∆εν χρειάζεται να τα θυµάστε όλα απ' έξω. Μπορείτε να αναζητάτε ό,τι θέλετε στη βοήθεια (Online Help) κατευθείαν στον υπολογιστή και σε αυτόν τον οδηγό που κρατάτε στα χέρια σας.

> **Σπύρος Παπαδάκης - Νίκος Χατζηπέρης** Καθηγητές Πληροφορικής

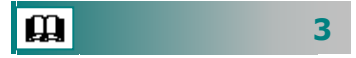

#### ΣΥΓΓΡΑΦΕΙΣ

ΣΠΥΡΙΔΩΝ Χ. ΠΑΠΑΔΑΚΗΣ, *Εκπαιδευτικός Β΄θμιας Εκπ/σης κλάδου ΠΕ19* ΝΙΚΟΛΑΟΣ Θ. ΧΑΤΖΗΠΕΡΗΣ, *Εκπαιδευτικός Β΄θμιας Εκπ/σης κλάδου ΠΕ19* 

#### ΥΠΕΥΘΥΝΟΣ ΕΚ∆ΟΣΗΣ

ΣΩΤΗΡΙΟΣ ΓΚΛΑΒΑΣ, ∆ρ. Φιλολογίας, Μόνιµος Πάρεδρος Παιδαγωγικού Ινστιτούτου

 ΕΠΙΤΡΟΠΗ ΚΡΙΣΗΣ ΑΚΡΙΤΑΣ ΒΕΝΤΟΥΡΗΣ, *Εκπαιδευτικός Β'θμιας Εκπ/σης κλάδου ΠΕ04* ΑΝΑΣΤΑΣΙΑ ΓΕΩΡΓΙΑΔΟΥ, *Δρ. Διδακτικής Φ.Ε, ΜΠΣ Επιμορφώτριας στις ΤΠΕ* ΜΑΡΙΑ ΓΡΗΓΟΡΙΑΔΟΥ, *Αναπληρώτρια Καθηγήτρια του Τμήματος Πληροφορικής και Τηλεπικοινωνιών*  στο Πανεπιστήµιο Αθηνών ΕΥΑΓΓΕΛΟΣ ΖΑΧΑΡΑΚΗΣ, *MSc Πληροφορικής, Εκπαιδευτικός Β΄θμιας Εκπ/σης κλάδου ΠΕ19* 

#### ΕΠΕΞΕΡΓΑΣΙΑ ΚΑΙ ΕΠΙΜΕΛΕΙΑ ΤΕΧΝΙΚΩΝ ΣΤΟΙΧΕΙΩΝ :

ΕΥΑΓΓΕΛΟΣ ΖΑΧΑΡΑΚΗΣ, *ΜSc Πληροφορικής, Εκπαιδευτικός Β΄θμιας Εκπ/σης κλάδου ΠΕ19* ΑΓΓΕΛΟΣ ΠΑΠΑΣΑΚΕΛΑΡΙΟΥ, *Msc PH/HA, Εκπαιδευτικός Β΄θμιας Εκπ/σης κλάδου ΠΕ12* ΑΝΘΙΜΟΣ ΧΑΛΚΙΔΗΣ, *Εκπαιδευτικός Β΄θμιας Εκπ/σης κλάδου ΠΕ19* 

ΚΩΝΣΤΑΝΤΙΝΟΣ ΝΑΣΤΟΥΛΗΣ, *Εκπαιδευτικός Β' θμιας Εκπ/σης κλάδου ΠΕ2* ΒΑΣΙΛΙΚΗ ΓΕΩΡΓΑΚΟΠΟΥΛΟΥ, *Εκπαιδευτικός Β΄θμιας Εκπ/σης κλάδου ΠΕ2* ΓΛΩΣΣΙΚΗ ΕΠΙΜΕΛΕΙΑ :

Μέτρο 1.2 του Άξονα «Παιδεία και Πολιτισµός» του ΕΠ «ΚτΠ»

Έργο: Επιµόρφωση Εκπαιδευτικών στην Αξιοποίηση των Τεχνολογιών της Πληροφορίας και της Επικοινωνίας (ΤΠΕ) στην Εκπαίδευση

Υπεύθυνος Έργου: ∆ηµήτριος Παπαϊωάννου, Ειδικός Γραµµατέας Σπουδών, Επιµόρφωσης και Καινοτοµιών, Υπ.Ε.Π.Θ.

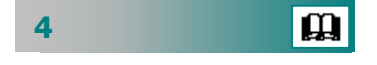

# **Πίνακας Περιεχοµένων**

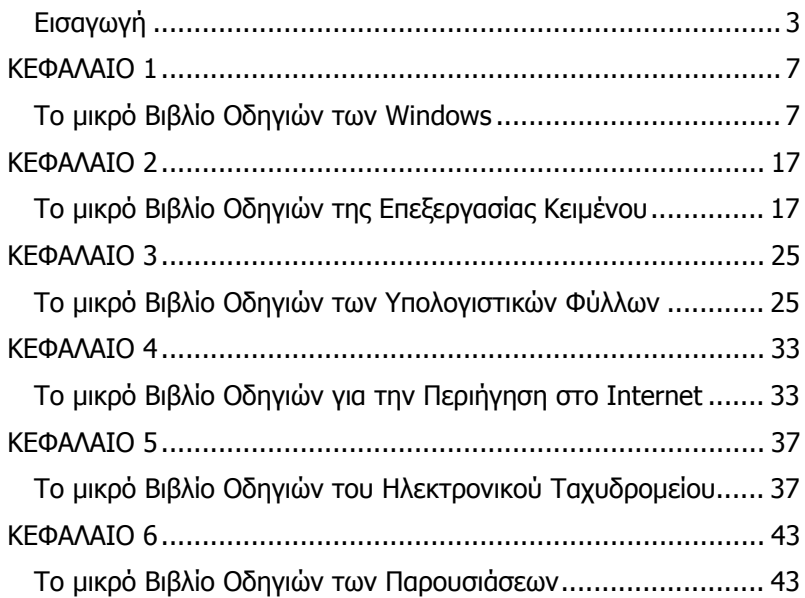

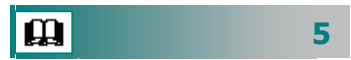

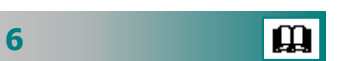

# ΚΕΦΑΛΑΙΟ 1

# <span id="page-6-0"></span>Το µικρό Βιβλίο Οδηγιών των **Windows**

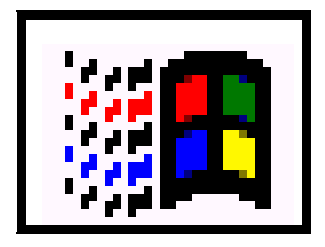

# Πώς θέτω σε λειτουργία έναν προσωπικό υπολογιστή;

Για να εκκινήσετε τον υπολογιστή σας αλλά και το γραφικό περιβάλλον του Λειτουργικού συστήµατος των Windows, εντοπίστε και **πατήστε το διακόπτη** που ανοίγει τον υπολογιστή σας στο µπροστινό του µέρος .

Μετά από τους απαραίτητους προκαταρκτικούς ελέγχους που κάνει ο υπολογιστής σας θα εµφανισθεί το γραφικό περιβάλλον της επιφάνειας εργασίας των Windows.

# Τι υπάρχει στην Επιφάνεια Εργασίας των Windows;

Στην Επιφάνεια εργασίας των Windows υπάρχουν τα βασικά εικονίδια «**Ο Υπολογιστής µου**», «**Τα Έγγραφά µου**», «**Κάδος Ανακύκλωσης**», «**Internet Explorer**», «**Outlook Express**», «**Περιοχή ∆ικτύου**», καθώς επίσης και κάποια εικονίδια συντοµεύσεων άλλων εφαρµογών ή φακέλων.

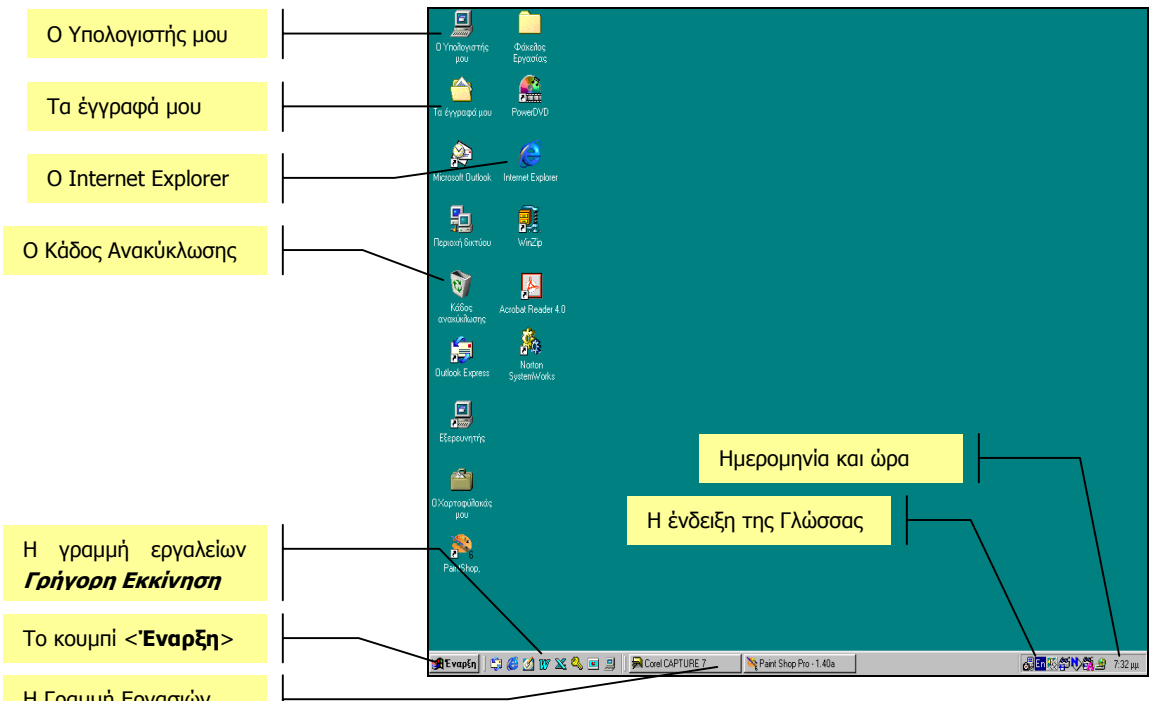

<sup>Η</sup> Γραµµ<sup>ή</sup> Εργασιών **Εικόνα 1: <sup>Η</sup> Επιφάνεια Εργασίας** των Windows

Στο κάτω µέρος της οθόνης υπάρχει η «**Γραµµή Εργασιών**» που περιέχει το µενού **Έναρξη**, τη γραµµή εργαλείων **Γρήγορη Εκκίνηση** και τα κουµπιά όλων των εφαρµογών που είναι «*φορτωμένες*» τώρα στη μνήμη του υπολογιστή σας.

Στο δεξιό της µέρος υπάρχει η ένδειξη της γλώσσας του πληκτρολογίου, η ώρα και η ηµεροµηνία του συστήµατος και κάποια άλλα εικονίδια βασικών εφαρµογών που «τρέχουν» τώρα στον υπολογιστή σας.

# Πώς εκκινώ µια εφαρµογή στα Windows;

Για να εκκινήσετε µια εφαρµογή που είναι εγκατεστηµένη στο σύστηµά σας :

- 1. Κάντε κλικ στο µενού <**Έναρξη**>,
- 2. Οδηγήστε το δείκτη σας στην επιλογή **Προγράµµατα** και
- 3. Στο νέο µενού επιλογών που αναδύεται δεξιά, εντοπίστε την εφαρµογή που θέλετε και κάντε κλικ επάνω της.

# Τι είναι το παράθυρο και τι το παράθυρο διαλόγου;

Κάθε εφαρµογή των Windows εµφανίζεται στο δικό της **παράθυρο** που σε γενικές γραµµές µοιάζει µε αυτό άλλων εφαρµογών. Ορισµένες εφαρµογές ανοίγουν τα «έγγραφα» που διαχειρίζονται σε δικά τους παράθυρα. Όταν ο υπολογιστής ζητά επιπλέον πληροφο-

**8**

ρίες για να κάνει κάτι, χρησιµοποιεί ειδικού τύπου παράθυρο που λέγεται **παράθυρο διαλόγου**.

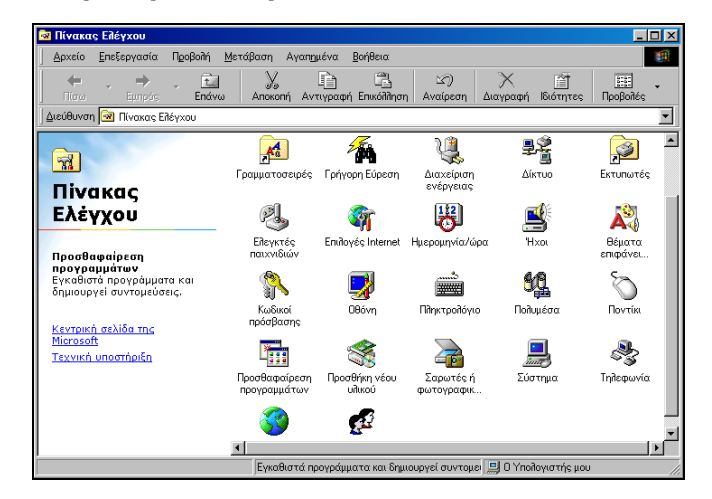

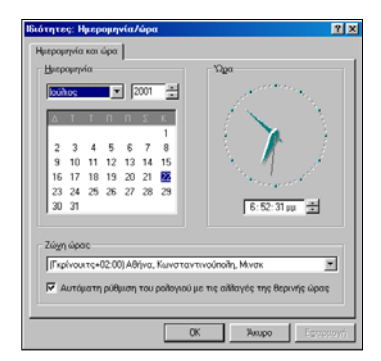

**Εικόνα 3:** Παράδειγµ<sup>α</sup> Παραθύρου ∆ιαλόγου

**Εικόνα 2**: Παράδειγµ<sup>α</sup> Παραθύρου

Για να **αλλάξετε το µέγεθος** ενός παράθυρου :

- 1. οδηγήστε το δείκτη σας στο περίγραµµά του, οπότε και γίνεται δικέφαλο βέλος,
- 2. κρατήστε πατηµένο το αριστερό πλήκτρο του ποντικιού σας
- 3. σύρετε προς την κατεύθυνση που θέλετε.

# Για να **αλλάξετε τη θέση** ενός παράθυρου

- 1. οδηγήστε το δείκτη σας στη γραµµή του τίτλου
- 2. κρατήσετε πατηµένο το αριστερό πλήκτρο του ποντικιού σας
- 3. σύρετε προς τη νέα θέση που θέλετε.

Το **παράθυρο διαλόγου** είναι πλαίσιο της εφαρµογής που συνήθως ζητάει κάποια στοιχεία (διάλογος) και µόλις τα δώσετε, εκτελεί τη συγκεκριµένη ενέργεια για την οποία εµφανίστηκε. ∆εν αλλάζει µέγεθος, συνήθως εµφανίζεται στο κέντρο της οθόνης, περιέχει πάντα τα κουμπιά **12 × για βοήθεια και κλείσιμο, το κουμπί** <**Άκυρο**> και αλλάζει θέση όπως και το άλλο παράθυρο. Εµφανίζεται πάντα µετά από εντολή κάποιου µενού που τελειώνει µε **…**.

# Πώς µπορώ να αλλάξω την εµφάνιση της οθόνης µου;

Σε κάποιο ελεύθερο σηµείο της επιφάνειας εργασίας κάντε δεξί κλικ, για να εµφανίσετε το µενού συντοµίας και µετά κάντε κλικ στην επιλογή **Ιδιότητες** ή κάντε διπλό κλικ στο εικονίδιο **Οθόνη** του Πίνακα Ελέγχου. Στο παράθυρο διαλόγου **Ιδιότητες: Οθόνη** που εµφανίζεται :

- Για να αλλάξετε την **ταπετσαρία** :
	- **i.** Κάντε κλικ στην καρτέλα **Φόντο**
	- **ii.** Κάντε κλικ σε µια εικόνα
	- **iii.** Στο πεδίο Θέση στην οθόνη:, επιλέξτε Σε παράθεση.
- Για να ορίσετε **Προφύλαξη οθόνης** :
	- **i.** Κάντε κλικ στην καρτέλα **Προφύλαξη οθόνης**
	- **ii.** Στο πεδίο Προφύλαξη οθόνης ορίστε το θέµα που θέλετε
	- **iii.** Στο πεδίο Αναµονή:, ορίστε το χρονικό διάστηµα για την ενεργοποίησή της, όταν µένει ανενεργός ο υπολογιστής.
- Για να αλλάξετε την **Εµφάνιση** των παραθύρων σας :
	- **i.** Κάντε κλικ στην καρτέλα **Εµφάνιση**
	- **ii.** Στο πεδίο Συνδυασµός:, ορίστε την µορφή που θέλετε να έχουν τα παράθυρά σας
	- **iii.** Στο πεδίο *Αντικείμενο:*, ορίστε το αντικείμενο και αν θέλετε αλλάξτε του γραµµατοσειρά (µέγεθος, χρώµα, στυλ)
- Για να αλλάξετε τις **Ρυθµίσεις** για την οθόνη σας :
	- **i.** Κάντε κλικ στην καρτέλα **Ρυθµίσεις**
	- **ii.** Στο πεδίο Χρώµατα, ορίστε το βάθος χρώµατος που θέλετε
	- **iii.** Στο πεδίο Περιοχή οθόνης, ορίστε την ανάλυση της οθόνης

# Πώς θα διαχειριστώ τους φακέλους και τα αρχεία µου;

Για τη διαχείριση των φακέλων και των αρχείων του δίσκου σας υπάρχει ο **Εξερευνητής** των Windows µε τον οποίο µπορείτε να κάνετε όλες τις σχετικές εργασίες που αφορούν τους δίσκους, τους φακέλους και τα αρχεία σας.

#### Για να **δηµιουργήσετε ένα νέο φάκελο** :

- 1. Κάντε κλικ στο δίσκο ή στο φάκελο, στο αριστερό µέρος του παραθύρου του Εξερευνητή, µέσα στον οποίο θα δηµιουργηθεί ο νέος φάκελος.
- 2. Επιλέξτε το µενού **Αρχείο**³**∆ηµιουργία**³**Φάκελος**
- 3. Ένας νέος φάκελος εµφανίζεται στο δεξιό µέρος του παραθύρου του εξερευνητή και βρίσκεται σε κατάσταση µετονοµασίας
- 4. ∆ώστε του το όνοµα που θέλετε.

#### Για να **διαγράψετε ένα αρχείο** ή **φάκελο** :

1. Κάντε κλικ επάνω του στο δεξιό µέρος του παραθύρου του Εξερευνητή για να το(ν) επιλέξετε.

 $\mathbf{\Omega}$ 

- 2. Πατήστε το πλήκτρο <**Delete**>
- 3. Στο παράθυρο διαλόγου για την επιβεβαίωση της διαγραφής που ακολουθεί, κάντε κλικ στο κουµπί <**Ναι**>.

#### Για να **αντιγράψετε ένα αρχείο** ή **φάκελο** :

- 1. Κάντε κλικ επάνω του στο δεξιό µέρος του παραθύρου του Εξερευνητή για να το(ν) επιλέξετε.
- 2. Κάντε κλικ στο κουµπί <**Αντιγραφή**>.
- 3. Κάντε κλικ στο δίσκο ή το φάκελο που θέλετε να το επικολλήσετε στο αριστερό µέρος του παραθύρου του Εξερευνητή
- 4. Κάντε κλικ στο κουµπί <**Επικόλληση**>.

## Για να **µεταφέρετε ένα αρχείο** ή **φάκελο** :

- 1. Κάντε κλικ επάνω του στο δεξιό µέρος του παραθύρου του Εξερευνητή για να το(ν) επιλέξετε.
- 2. Σύρατέ το(ν) στο νέο φάκελο ή δίσκο που θέλετε.

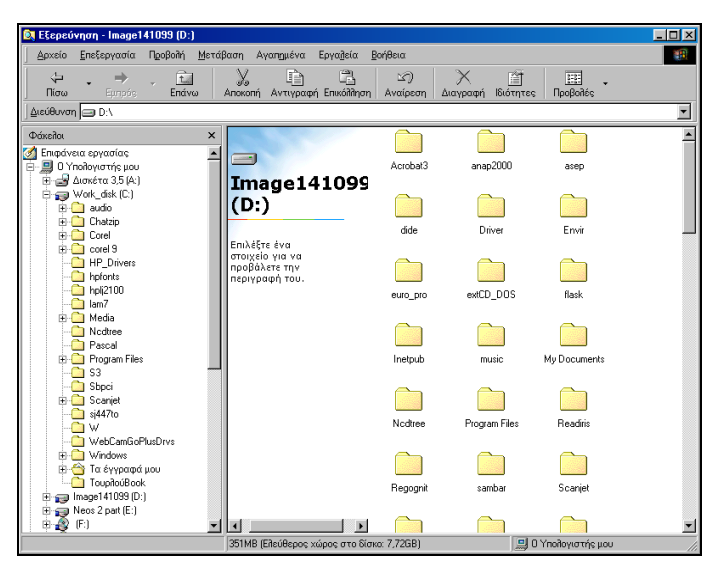

**Εικόνα 4**: Ο Εξερευνητής των Windows

## Για να **αναζητήσετε ένα αρχείο** ή **φάκελο** :

- 1. Επιλέξτε το µενού **Εργαλεία**³**Εύρεση**³**Αρχεία ή φάκελοι…**
- 2. Στο παράθυρο διαλόγου που εµφανίζεται, στο πεδίο Με όνοµα:, δώστε το όνοµα του αρχείου ή του φακέλου που αναζητάτε, ή χρησιµοποιήστε τους χαρακτήρες µπαλαντέρ (\*,?) για οµαδοποίηση των αρχείων.
- 3. Αν έχετε δώσει λέξεις-κλειδιά στα αρχεία που αναζητάτε, δώστε τις στο πεδίο Με το κείµενο:.
- 4. Κάντε κλικ στο κουµπί <**Εύρεση τώρα**>.

# Πώς εγκαθιστώ ένα νέο εκτυπωτή στα Windows;

Για να εγκαταστήσετε ένα νέο εκτυπωτή στα Windows :

- 1. Ανοίξτε το φάκελο των Εκτυπωτών είτε από το παράθυρο «Ο Υπολογιστής µου» είτε µε κλικ στο µενού <**Έναρξη**> και στη συνέχεια επιλέξτε **Ρυθµίσεις**³**Εκτυπωτές**.
- 2. Κάντε διπλό κλικ στο εικονίδιο **εν για την προσθήκη εκτυπωτή**
- 3. Ακολουθήστε τα βήµατα του οδηγού προσθήκης.
	- Επιλέξτε αν ο εκτυπωτής που θα εγκαταστήσετε είναι τοπικός ή δικτύου.
	- Επιλέξτε τον κατασκευαστή και το µοντέλο του εκτυπωτή που έχετε.
	- Επιλέξτε τη θύρα που είναι συνδεδεµένος (Παράλληλη ή USB).
	- Επιλέξτε αν θέλετε ο εκτυπωτής να είναι προεπιλεγµένος.
	- Επιλέξτε να εκτυπωθεί η δοκιµαστική σελίδα για να είστε σίγουροι ότι όλα πήγαν καλά.

Εννοείται ότι αυτόν τον εκτυπωτή θα χρησιμοποιούν *όλες οι εφαρ*µογές που είναι εγκατεστηµένες και τρέχουν κάτω από το περιβάλλον των Windows.

## Πώς εγκαθιστώ/αφαιρώ µια εφαρµογή των Windows;

#### Για να **εγκαταστήσετε µια νέα εφαρµογή** στα Windows :

- 1. Βάλτε τη δισκέτα ή το CD εγκατάστασης στον κατάλληλο οδηγό.
- 2. Εµφανίστε το παράθυρο του **Πίνακα Ελέγχου** των Windows.
- 3. Κάντε διπλό κλικ στο εικονίδιο **της Προσθαφαίρεσης** προγραµµάτων.
- 4. Στο παράθυρο διαλόγου που θα εµφανισθεί κάντε κλικ στο κουµπί <**Εγκατάσταση**>.
- 5. Οδηγήστε τα Windows να βρουν το αρχείο **Setup.exe** που υπάρχει στη δισκέτα ή το CD εγκατάστασης.
- 6. Ακολουθήστε τις οδηγίες που σας δίνονται µέχρι το τέλος.

Για να **αφαιρέσετε µια υπάρχουσα εφαρµογή** των Windows :

- 1. Κάντε διπλό κλικ στο εικονίδιο **Της Προσθαφαίρεσης** προγραµµάτων.
- 2. Στο παράθυρο διαλόγου που θα εµφανισθεί κάντε κλικ στην εφαρµογή που θέλετε να αφαιρέσετε.
- 3. Κάντε κλικ στο κουµπί <**Προσθαφαίρεση**>.
- 4. Ακολουθήστε τις οδηγίες που σας δίνονται µέχρι να ολοκληρωθεί η απεγκατάσταση της εφαρµογής.

#### Τι προσφέρουν τα Εργαλεία Συστήµατος των Windows;

Τα Windows περιλαµβάνουν κάποια βοηθήµατα µε τα οποία µπορείτε να ρυθµίσετε την κατάσταση και τη λειτουργία του υπολογιστή σας. Με αυτά τα εργαλεία συστήµατος µπορείτε να καθαρίσετε το δίσκο σας από διάφορα «σκουπίδια», να τον εξετάσετε για να διαπιστώσετε αν όλα πάνε καλά και να κάνετε τα προγράµµατά σας να δουλεύουν ταχύτερα.

Μπορείτε να εκκινήσετε ένα τέτοιο «*εργαλείο*», με κλικ στο μενού <**Έναρξη**>, στη συνέχεια να οδηγήσετε διαδοχικά το δείκτη σας στις επιλογές **Προγράµµατα**³**Βοηθήµατα**³**Εργαλεία συστήµατος** και στο νέο υποµενού που αναδύεται να κάνετε κλικ σε κάποιο από αυτά. Θα τα χρησιµοποιήσετε σε µεγάλο βαθµό, αφού θα αποδειχθούν σωτήρια µερικές φορές για τη συνέχιση της εργασία αποσειχούσε σωπηρία μερικές φυρές για τη συνέχιση της εργάτης της Αντίγραφα Ασφαλείας<br>σίας σας. Ας γνωρίσουμε τα βασικότερα εξ αυτών :<br>**Εικόνα 5:** Τα Ερναλεία

- ≻ Για να αποδεσμεύσετε χώρο στη μονάδα του σκληρού σας *Συστήματος των Windows* δίσκου, χρησιµοποιήστε την **Εκκαθάριση ∆ίσκου**. Η εφαρµογή αυτή ελέγχει τα περιεχόµενα της µονάδας δίσκου και καταγράφει τα προσωρινά αρχεία, τα αρχεία του **Internet** καθώς και κάποια αρχεία προγραµµάτων που δεν είναι πλέον απαραίτητα και µπορείτε να τα διαγράψετε µε ασφάλεια.
	- 1. Εκκινήστε την εκκαθάριση του δίσκου σας
	- 2. Επιλέξτε τη µονάδα του δίσκου που θέλετε να καθαρίσετε.
	- 3. Στο παράθυρο διαλόγου **Εκκαθάριση ∆ίσκου για…**, που εµφανίζεται, στο πεδίο Αρχεία προς διαγραφή:, επιλέξτε όσες από τις κατηγορίες αρχείων θέλετε να διαγράψετε. Προσέξτε, ότι στο πεδίο Περιγραφή εµφανίζεται για κάθε κατηγορία το πώς δηµιουργήθηκαν τα αρχεία που υπάρχουν σε αυτήν.
	- 4. Κάντε κλικ στο κουµπί <**ΟΚ**>. Σε λίγα δευτερόλεπτα ο δίσκος σας θα έχει απαλλαγεί από τα «**σκουπίδια**» του.

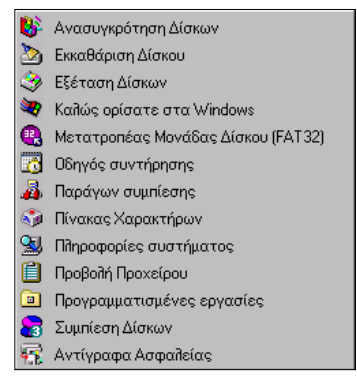

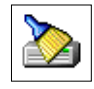

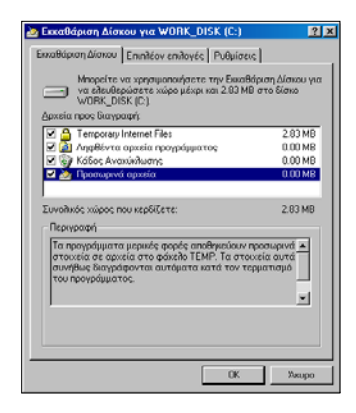

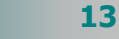

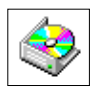

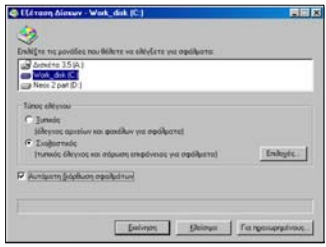

υποδείξεις σχετικά µε τον τρόπο χρήσης καθεµιάς από τις εφαρµογές που αναφέρθηκαν προηγούµενα, κάντε κλικ στο αντίστοιχο µενού **Βοήθειας** του κάθε προγράµµατος.

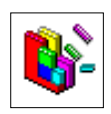

Καλό είναι η ανασυγκρότηση των δίσκου σας να γίνεται µια φορά κάθε µήνα.

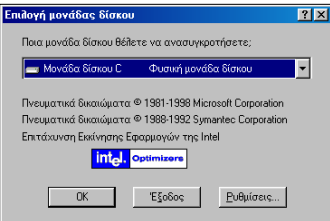

**14** $\mathbf{\Omega}$ 

- ¾ Για να ελέγξετε και διορθώσετε πιθανά λογικά ή και φυσικά σφάλµατα των δίσκων σας, χρησιµοποιήστε την **Εξέταση ∆ίσκων**. Αυτή βοηθά ώστε να διατηρούνται οι δίσκοι σας σε άριστη κατάσταση, αφού µπορεί να βρει και να διορθώσει τις κατεστραµµένες τους περιοχές.
	- 1. Εκκινήστε την **Εξέταση ∆ίσκων**
	- 2. Στο παράθυρο διαλόγου **Εξέταση ∆ίσκων** που εµφανίζεται, στο πεδίο Επιλέξτε τις µονάδες που θέλετε να ελέγξετε για σφάλµατα:, επιλέξτε τη µονάδα του δίσκου που θα ελεγχθεί.
- 3. Στο πεδίο *Τύπος ελέγχου*, καλό είναι να επιλέξετε το **Σχολαστικός**, ώστε να γίνει αναλυτικότερος έλεγχος και ακριβώς από κάτω επιλέξτε τη θυρίδα **Αυτόµατη διόρθωση σφαλµάτων**. Για πληροφορίες και
	- 4. Αν θέλετε να ορίσετε κάποια επιπλέον στοιχεία, ώστε να ληφθούν υπόψη από το πρόγραµµα κατά τη διάρκεια της ενέργειας αυτής, κάντε κλικ στο κουµπί <**Για προχωρηµένους…**>, οπότε εκεί θα δείτε κάποιες ρυθµίσεις που πιθανόν να θέλετε να χρησιµοποιήσετε. Επιλέξτε όσες από αυτές θέλετε, κάνοντας κλικ στη θυρίδα τους και κάντε κλικ στο κουµπί <**ΟΚ**>.
	- 5. Κάντε κλικ στο κουµπί <**Εκκίνηση**>. Η διαδικασία αυτή µπορεί να σας πάρει αρκετή ώρα, οπότε καλό είναι να έχετε έτοιµο καφέ.
	- ¾ Για να αναδιατάξετε τον αχρησιµοποίητο χώρο στο δίσκο σας, χρησιµοποιήστε την **Ανασυγκρότηση ∆ίσκων.** Ο κατακερµατισµός των αρχείων σας δηµιουργείται σιγά-σιγά µε την πάροδο του χρόνου, αφού κάνετε πολλές διαφορετικές λειτουργίες αποθήκευσης στο δίσκο σας. Εξ αιτίας αυτών των λειτουργιών, τα αρχεία αποθηκεύονται σε µη συνεχόµενα τµήµατα του δίσκου. Με την ενέργεια αυτή τα αρχεία τοποθετούνται σε συνεχόµενο χώρο, µε αποτέλεσµα τα προγράµµατά σας να εκτελούνται ταχύτερα και αποτελεσµατικότερα.
		- 1. Εκκινήστε την Ανασυγκρότηση των δίσκων
		- 2. Στο παράθυρο διαλόγου **Επιλογή µονάδας δίσκου**, επιλέξτε τη µονάδα δίσκου που θα ανασυγκροτήσετε (συνήθως τη µονάδα δίσκου **C**)
		- 3. Κάντε κλικ στο κουµπί <**ΟΚ**>.
		- 4. Εµφανίζεται το παράθυρο διαλόγου **Ανασυγκρότηση µονάδας δίσκου C** και µε ένα όµορφο τρόπο εµφανίζεται η τακτοποίηση του δίσκου. Στο παράθυρο διαλόγου υπάρχουν κάποια κουµπιά για τη <**∆ιακοπή**> της ενέρ-

γειας, την προσωρινή της <**Παύση**> και τέλος κάνοντας κλικ στο κουµπί <**Λεπτοµέρειες**> µπορείτε να δείτε τις «**τρύπες**» που υπάρχουν στο δίσκο σας και πως αυτές καλύπτονται κατά τη διάρκεια της ανασυγκρότησης.

# Συµπίεση / αποσυµπίεση των αρχείων µου

Τα αρχεία σας µε την πάροδο του χρόνου θα αυξάνουν σε µέγεθος, αφού θα γίνεστε πιο έµπειροι χρήστες. Πολλές φορές θα χρειαστεί να µεταφέρετε ένα αρχείο το οποίο όµως δεν θα χωρά σε µια δισκέτα. Μπορείτε να βρείτε λογισμικά στο Internet, ελεύθερα για περιορισµένη χρήση (**WinZip, MonkeyZip**), µε τα οποία πολύ εύκολα θα µπορέσετε να συµπιέσετε τα αρχεία σας για να δηµιουργήσετε **αρχεία αρχειοθέτησης** και να τα µεταφέρετε σε δισκέτες.

# Για να **συµπιέσετε τα αρχεία** σας :

- 1. Επιλέξτε τα αρχεία που θέλετε να συµπιέσετε
- 2. Κάντε δεξί κλικ επάνω στην επιλογή
- 3. Στο µενού συντοµίας που αναδύεται κάντε κλικ στην επιλογή **Add to Zip**
- 4. Στο παράθυρο που ακολουθεί κάντε κλικ στο κουµπί <**I Agree**>
- 5. Στο νέο παράθυρο **Add** που εµφανίζεται στη συνέχεια, στο πεδίο Add to archive:, δώστε τον προορισµό του αρχείου αρχειοθέτησης και κάντε κλικ στο κουµπί <**Add**>. Σε λίγα δευτερόλεπτα το συµπιεσµένο αρχείο θα είναι έτοιµο.

| WinZip (Unregistered) - Kemárato3.zip |                |           |         |         |                         |      |          |           |         |       |               |  |
|---------------------------------------|----------------|-----------|---------|---------|-------------------------|------|----------|-----------|---------|-------|---------------|--|
| Actions<br><b>File</b>                | <b>Options</b> | Help      |         |         |                         |      |          |           |         |       |               |  |
| New                                   | <b>Open</b>    | Favorites | Add     | Extract |                         | View | CheckOut |           | Wizard  |       |               |  |
| €.<br>Name                            |                |           | Type    |         | Modified                |      |          |           | Size    | Ratio | Packed   Path |  |
| <sup>3.6.</sup> Ενότητα_3.6. doc      |                |           | Έγγραφο |         | 20/9/2001 10:36 μμ      |      |          | 5.086.720 |         | 88%   | 635.468       |  |
| 圛<br>] Ενότητα_3.5.doc                |                |           | Έγγραφο |         | 20/9/2001 10:51 μμ      |      |          | 1.857.024 |         | 82%   | 333.803       |  |
| <b>22</b> Ενότητα_3.4.doc             |                |           | Έγγραφο |         | 25/9/2001 12:29 nu      |      |          | 5.102.080 |         | 78%   | 1.106         |  |
| 囫<br>] Ενότητα_3.3.doc                |                |           | Έγγραφο |         | 19/9/2001 8:23 μμ       |      |          |           | 834.048 | 65%   | 289.492       |  |
| <sup>32</sup> Ενότητα_3.2.doc         |                |           | Έγγραφο |         | 11/9/2001 8:17 μμ       |      |          | 1.559.040 |         | 72%   | 431.850       |  |
| <sup>31</sup> Ενότητα_3.1.doc         |                |           | Έγγραφο |         | 19/9/2001 8:03 μμ       |      |          | 2.806.272 |         | 83%   | 473.160       |  |
|                                       |                |           |         |         |                         |      |          |           |         |       |               |  |
| Selected 0 files, 0 bytes             |                |           |         |         | Total 6 files, 16.841KB |      |          |           |         |       |               |  |

**Εικόνα 6:** Συµπιεσµένα αρχεία στο **Winzip**

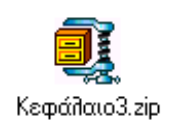

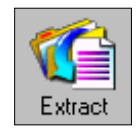

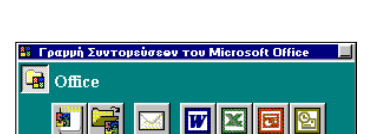

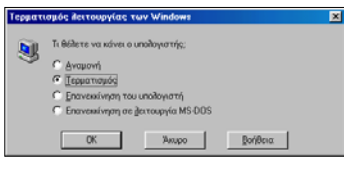

### Για να **αποσυµπιέσετε τα αρχεία** σας :

- 1. Κάντε διπλό κλικ στο εικονίδιο του συµπιεσµένου αρχείου
- 2. Στο παράθυρο που ακολουθεί κάντε κλικ στο κουµπί <**I Agree**>
- 3. Στο νέο παράθυρο που εµφανίζεται, φαίνονται µέσα τα αρχεία που είχατε συµπιέσει. Κάντε κλικ στο κουµπί <**Exctract**>.
- 4. Στο παράθυρο διαλόγου **Exctract** που εµφανίζεται, στο πεδίο Exctract to:, δώστε το φάκελο-προορισµό των αρχείων σας για να αποθηκευθούν στο δίσκο και κάντε κλικ στο κουμπί <**Exctract**>.

# Η Συντόµευση στην Επιφάνεια εργασίας

Η συντόµευση (**Shortcut**) είναι ένας γρήγορος τρόπος για να ξεκινήσετε ένα πρόγραµµα ή να ανοίξετε ένα αρχείο ή ένα φάκελο, χωρίς να χρειάζεται να µεταβείτε στη µόνιµη θέση του στο δίσκο. Οι συντοµεύσεις είναι ιδιαίτερα χρήσιµες για τα προγράµµατα, τα αρχεία και τους φακέλους που χρησιµοποιείτε πιο συχνά.

Μπορείτε να δηµιουργήσετε µια συντόµευση µε αρκετούς τρόπους, αλλά οι πιο σύντοµοι είναι να εντοπίσετε στη δενδρική δοµή του δίσκου σας, το εκτελέσιµο αρχείο της εφαρµογής, της οποίας θέλετε να δηµιουργήσετε συντόµευση και :

- Να κάνετε δεξί κλικ επάνω του και στο µενού συντοµίας που εµφανίζεται να κάνετε κλικ στην επιλογή **∆ηµιουργία συντόµευσης**. Η συντόµευση δηµιουργείται µέσα στον ίδιο φάκελο, οπότε η επόµενη κίνησή σας είναι να την σύρετε στον επιθυµητό φάκελο και ίσως να την µετονοµάσετε.
- Να κάνετε δεξί κλικ επάνω του και στο µενού συντοµίας που εµφανίζεται να κάνετε κλικ στην επιλογή **Αποστολή προς**³ **Επιφάνεια Εργασίας (δηµιουργία συντόµευσης)**. Η επιλογή αυτή συνιστάται, όταν επιθυµείτε να δηµιουργήσετε συντόµευση απ' ευθείας στην επιφάνεια εργασίας.

# Τερµατισµός της λειτουργίας των Windows

Για να τερµατίσετε τη λειτουργία του υπολογιστή σας, κάντε κλικ στο µενού <**Έναρξη**> και στο βασικό µενού που αναδύεται, κάντε κλικ στην επιλογή **Τερµατισµός…**. Τότε εµφανίζεται το παράθυρο διαλόγου **Τερµατισµός λειτουργίας των Windows**, στο οποίο κάντε κλικ στην επιλογή **Τερµατισµός** και µετά κλικ στο κουµπί <**ΟΚ**>. Σε λίγα δευτερόλεπτα ο υπολογιστής θα τερµατίσει τη λειτουργία του.

# ΚΕΦΑΛΑΙΟ 2

# <span id="page-16-0"></span>Το µικρό Βιβλίο Οδηγιών της Επεξεργασίας Κειµένου

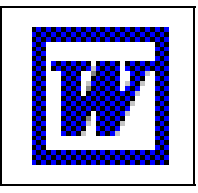

#### Πώς εκκινώ το πρόγραµµα Ms-Word;

Για να εκκινήσετε το **Word**,

- 1. Κάντε κλικ στο µενού <**Έναρξη**>,
- 2. Οδηγήστε το δείκτη σας στην επιλογή **Προγράµµατα**
- 3. Στη νέα λίστα µε τις εγκατεστηµένες εφαρµογές που αναδύεται δεξιά, κάντε κλικ στην επιλογή **Microsoft Word**.

Τα αρχεία του **Word** ονοµάζονται Έγγραφα.

# Τι σηµαίνει «Πατάω το συνδυασµό των πλήκτρων»;

Τα µεγάλα πλήκτρα του πληκτρολογίου σας <**Alt**>, <**Ctrl**>, <**Shift**>, όσες φορές και αν τα πατήσετε δεν θα δείτε κανένα αποτέλεσµα. Πατώντας όµως, το συνδυασµό ενός πλήκτρου από αυτά και ενός άλλου, τότε υπάρχει αποτέλεσµα, ανάλογα µε το συνδυασµό των πλήκτρων που θα επιλέξετε.

l m

Όταν λέµε λοιπόν «**Πατήστε το συνδυασµό των πλήκτρων** <**Shift**>+<**πλήκτρο τόνου**>, σηµαίνει ότι κρατάω πατηµένο το πλήκτρο <**Shift**> και πατάω **µια φορά** το πλήκτρο του τόνου.

# Πώς γράφω στα Ελληνικά ή σε άλλη γλώσσα;

Ο Η/Υ µπορεί να χρησιµοποιεί διάφορες γλώσσες για τη συγγραφή ενός κειµένου. Ο συνδυασµός των αριστερών πλήκτρων <**Alt**>**+**  <**Shift**> εναλλάσσει τον τρόπο γραφής του πληκτρολογίου ελληνικά - αγγλικά, αγγλικά – ελληνικά). Μπορείτε να αλλάξετε τη ( γλώσσα γραφής, χρησιµοποιώντας το εικονίδιο επιλογής της γλώσσας που υπάρχει κάτω δεξιά στη γραµµ<sup>ή</sup> εργασιών του <sup>Η</sup>/Υ. Εικονίδιο

> Μπορείτε να εγκαταστήσετε επιπλέον γλώσσες στο πληκτρολόγιό σας. Στον πίνακα Ελέγχου, εντοπίστε το εικονίδιο του Πληκτρολόγιου και κάντε επάνω του διπλό κλικ. Στο παράθυρο διαλόγου **Ιδιότητες: Πληκτρολόγιο**, στην καρτέλα **Γλώσσα**, κάντε κλικ στο κουµπί <**Προσθήκη**> για να επιλέξετε µια νέα γλώσσα.

# Πώς τονίζω τις διάφορες λέξεις;

Για να τονίσετε ένα γράµµα (φωνήεν) πρέπει :

- να πατήσετε το πλήκτρο του τόνου δίπλα στο πλήκτρο **Λ**
- να πατήσετε το φωνήεν που θέλετε να τονίσετε

# Πώς βάζω διαλυτικά σε ένα φωνήεν;

Για να βάλετε διαλυτικά πάνω από ένα φωνήεν πρέπει :

- $\left(\begin{array}{c} \end{array}\right)$ • να πατήσετε το συνδυασµό των πλήκτρων <**Shift**> **+**
- στην συνέχεια να πατήσετε το φωνήεν (**ι** ή **υ**)

#### Πώς βάζω διαλυτικά και τόνο σε ένα φωνήεν;

Για να βάλετε διαλυτικά και τόνο πάνω από ένα φωνήεν πρέπει :

- να επιλέξετε το συνδυασµό των πλήκτρων **δεξί** <**Alt**> **+**
- στη συνέχεια να πατήσετε το φωνήεν (**ι** ή **υ**)

### Πώς γράφω µε κεφαλαία γράµµατα;

Παρόλα αυτά, πατώντας το πλήκτρο <**Caps Lock**> *(κλείδωμα* Με το πληκτρολόγιο συνήθως γράφουµε µικρά γράµµατα (πεζά). κεφαλαίων) μπορούμε να γράφουμε συνέχεια με κεφαλαία. Όταν έχουµε επιλέξει κλείδωµα κεφαλαίων, τότε το σχετικό µικρό φωτάκι πάνω στο πληκτρολόγιο µας το υπενθυµίζει. Μπορείτε να αλλάξετε

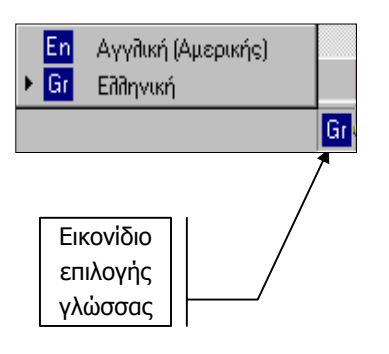

 $\mathbf{\Omega}$ 

στιγµιαία τον τρόπο γραφής (κεφαλαία – µικρά), αν πατήσετε το συνδυασµό των πλήκτρων **<Shift**>**+** <**γράµµα**>**.** 

# Πώς βάζω το σύµβολο του Ευρώ;

Για να βάλετε το σύµβολο του **Ευρώ** (**€**) σε κάποιο έγγραφό σας, πατήστε το συνδυασµό των πλήκτρων <**Ctrl**>+<**Alt**>+<**Ε**>.

# ∆ιαγραφή του προηγούµενου χαρακτήρα

Για να διαγράψετε τον προηγούµενο χαρακτήρα από το σηµείο εισαγωγής, πατήστε το πλήκτρο : <**Backspace**> Í Π.χ. Το πλήκτρο διαγραφής <**Backspace**> στη λέξη Ενδε|ικτική θα διαγράψει το γράµµα **ε.**

### ∆ιαγραφή του επόµενου χαρακτήρα

Για να διαγράψετε τον επόµενο χαρακτήρα από το σηµείο εισαγωγής, πατήστε το πλήκτρο : <**Delete**> **Delete** Π.χ. Το πλήκτρο διαγραφής <**Delete**> στη λέξη Ενδε|ικτική θα διαγράψει το γράµµα **ι.** 

# Τι υπάρχει στη βασική οθόνη του Word;

Όταν εκκινείτε το Word, η µορφή που εµφανίζεται στην οθόνη σας µοιάζει µε αυτή που ακολουθεί. Αν διαφέρει λίγο ή και πολύ από την εικόνα αυτή, µην ανησυχήσετε. Οι εφαρµογές του αυτοµατισµού γραφείου, είναι προσαρµόσιµες στις επιλογές κάθε χρήστη.

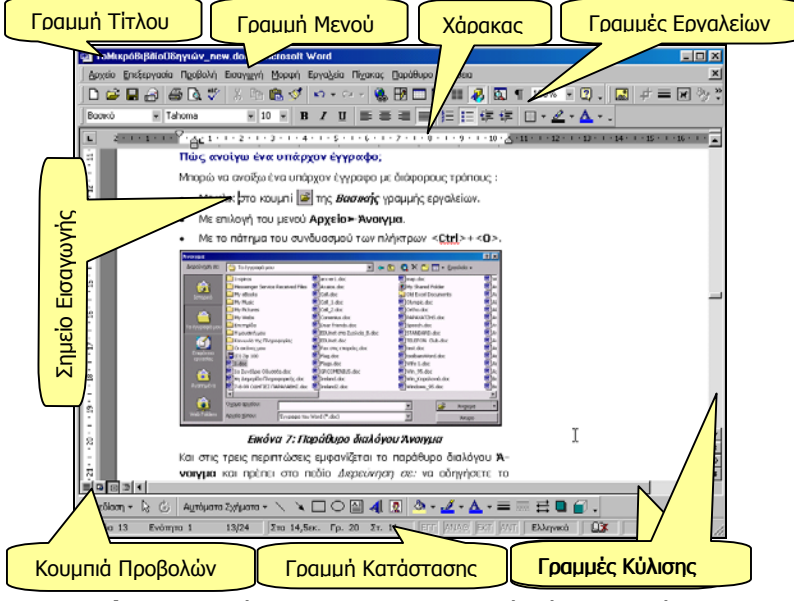

**Εικόνα 7**: Η οθόνη του Word σε προβολή διάταξης εκτύπωσης

 $\mathbf{m}$ 

**19**

#### Πώς να επιλέξετε κείµενο µε το ποντίκι;

Για να επιλέξετε ένα τµήµα του κειµένου σας, αρκεί να ακολουθήσετε κάποιο από τα παρακάτω βήµατα :

Μεταφέρατε το δείκτη του ποντικιού στο αριστερό περιθώριο του εγγράφου σας (εκεί που <sup>ο</sup> δείκτης γίνεται δεξί βέλος) :

- Κάντε κλικ για να επιλέξετε µια γραµµή.
- Με πατηµένο το αριστερό πλήκτρο του ποντικιού σας σύρατε για να επιλέξετε περισσότερες γραµµές.
- Κάντε διπλό κλικ για να επιλέξετε µια παράγραφο.
- Κάντε τριπλό κλικ για να επιλέξετε όλο το έγγραφο ή πατήστε το συνδυασµό των πλήκτρων <**Ctrl**>+<**Α**>.

Ο δείκτης να είναι επάνω από το κείµενό σας οπότε και έχει το σχήµα Ι :

- Κάντε διπλό κλικ για να επιλέξετε µια λέξη.
- Κάντε τριπλό κλικ για να επιλέξετε µια παράγραφο.
- Κάντε κλικ για να τοποθετήσετε το σηµείο εισαγωγής στην αρχή του κειµένου που θέλετε να επιλέξετε. Χρησιµοποιήστε τη γραµµή κύλισης, για να εµφανίσετε το τέλος του προς επιλογή κειµένου, οδηγήστε το δείκτη στο τέλος του κειµένου, πατήστε το πλήκτρο <**Shift**> και κάντε κλικ.

## Πώς να επιλέξετε κείµενο µε το πληκτρολόγιο;

Για να επιλέξετε κείµενο µε το πληκτρολόγιό σας,

- 1. Χρησιμοποιήστε τα βέλη του πληκτρολογίου ←↑→↓ για να µεταφέρετε το σηµείο εισαγωγής στην αρχή του προς επιλογή κειµένου.
- 2. Κρατήστε πατηµένο το πλήκτρο <**Shift**>.
- 3. Πατήστε το βέλος του πληκτρολογίου προς την κατεύθυνση στην οποία θέλετε να επιλέξετε το κείµενο.

#### Πώς να ακυρώσετε την επιλογή κειµένου;

Για να ακυρώσετε την επιλογή κειµένου που έγινε µε κάποιον από τους παραπάνω τρόπους, κάντε οπουδήποτε κλικ µε το ποντίκι σας ή πατήστε κάποιο βελάκι από το πληκτρολόγιό σας.

## Η Μορφοποίηση του εγγράφου σας

Όταν δηµιουργείτε ένα έγγραφο, πρέπει να το µορφοποιήσετε, για να αναδειχθεί το µήνυµα που περιέχει. Η µορφοποίηση αφορά :

**20**

 $\mathbf{\Omega}$ 

# Μορφοποίηση χαρακτήρων

#### **Για να αλλάξετε τον τύπο των χαρακτήρων**

Κάντε κλικ στο κουµπί της αναδυόµενης λίστας της θυρίδας Γραµµατοσειρά και επιλέξτε κάποια από τις διαθέσιµες γραµµατοσειρές.

#### **Για να αλλάξετε το µέγεθος των χαρακτήρων**

Κάντε κλικ στο κουµπί της αναδυόµενης λίστας της θυρίδας Μέγεθος γραµµατοσειράς και επιλέξτε κάποια από τα µεγέθη.

### **Για να αλλάξετε το χρώµ<sup>α</sup> των χαρακτήρων**

Κάντε κλικ στο κουµπί της αναδυόµενης λίστας στο κουµπί Χρώµα γραμματοσειράς  $\mathbf{A}$  - και επιλέξτε κάποιο από τα χρώματα.

#### **Για να αλλάξετε τη µορφή των χαρακτήρων**

Κάντε κλικ στα κουμπιά  $\boxed{B \quad I \quad \underline{U}}$  για να αλλάξετε τη μορφή των χαρακτήρων (**Έντονα,** Πλάγια, Υπογραµµισµένα).

#### **Για περισσότερες επιλογές στη µορφοποίηση χαρακτήρων**

Επιλέξτε το µενού **Μορφή**³**Γραµµατοσειρά** και στο παράθυρο διαλόγου **Γραµµατοσειρά**, επιλέξτε ανάλογα από τα εφέ.

#### Μορφοποίηση παραγράφων

#### **Για να αλλάξετε τη στοίχιση των παραγράφων**

Κάντε κλικ σε κάποιο από τα πλήκτρα **στοίχισης** στη γραµµή εργαλείων **Μορφοποίηση** (αριστερά, στο κέντρο, δεξιά, πλήρης)

#### **Για να βάλετε αρίθµηση ή κουκκίδες σε παράγραφο**

Κάντε κλικ στα αντίστοιχα κουμπιά  $\left| \frac{1}{2} \right| = \frac{1}{2}$  της γραμμής εργαλείων.

# **Για να αυξήσετε ή µειώσετε την αριστερή εσοχή**

Κάντε κλικ στα κουμπιά  $\frac{1}{2}$  της γραμμής εργαλείων.

# **Για περισσότερες επιλογές στη µορφοποίηση παραγράφων**

Επιλέξτε το µενού **Μορφή**³**Παράγραφος** και στο παράθυρο διαλόγου **Παράγραφος** µπορείτε να ορίσετε :

- τη **δηµιουργία εσοχών** δεξιά και αριστερά
- την ύπαρξη **διαστήµατος** πριν και µετά την παράγραφο
- την επιλογή του κατάλληλου **∆ιάστιχου** (απόσταση µεταξύ των γραµµών της παραγράφου)

# Πώς αποθηκεύω το έγγραφό µου;

Μπορώ να αποθηκεύσω το έγγραφό µου µε διάφορους τρόπους :

- 1. Με επιλογή ενός από τους παρακάτω τρόπους :
	- Με κλικ στο κουµπί της **Βασικής** γραµµής εργαλείων.
	- Με επιλογή του µενού **Αρχείο**³**Αποθήκευση**.
	- Με το συνδυασµό των πλήκτρων <**Ctrl**>+<**Σ**>.

Αν το έγγραφο δεν έχει ονοµασθεί προηγούµενα, τότε και στις τρεις περιπτώσεις εµφανίζεται το παράθυρο διαλόγου **Αποθήκευση ως**,

- 2. Στο πεδίο *Αποθήκευση σε:,* δώστε τον προορισμό του αρχείου, στο πεδίο Όνοµ<sup>α</sup> αρχείου:, δώστε το όνοµα του αρχείου.
- 3. Κάντε κλικ στο κουµπί <**Αποθήκευση**>.

#### Πώς ανοίγω ένα υπάρχον έγγραφο;

Μπορώ να ανοίξω ένα υπάρχον έγγραφο µε διάφορους τρόπους :

- 1. Με επιλογή ενός από τους παρακάτω τρόπους :
	- Με κλικ στο κουμπί  $\mathcal{B}$  της **Βασικής** γραμμής εργαλείων.
	- Με επιλογή του µενού **Αρχείο**³**Άνοιγµα**.
	- Με το συνδυασµό των πλήκτρων <**Ctrl**>+<**Ο**>.

Και στις τρεις περιπτώσεις εµφανίζεται το παράθυρο διαλόγου **Άνοιγµα**,

2. Στο πεδίο *Διερεύνηση σε:* οδηγήστε το πρόγραμμα στη θέση που βρίσκεται το αρχείο και κάντε κλικ επάνω του.

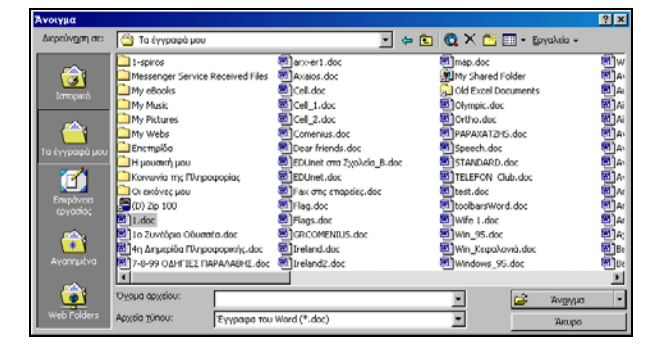

3. Κάντε κλικ στο κουµπί <**Άνοιγµα**>.

**Εικόνα 7:** Το Παράθυρο διαλόγου **Άνοιγµ<sup>α</sup>**

#### Πώς δηµιουργώ ένα νέο έγγραφο;

Για να δηµιουργήσω ένα νέο έγγραφο, µπορώ να το κάνω µε έναν από τους παρακάτω τρόπους :

- Από κενό έγγραφο, που βασίζεται στο πρότυπο NORMAL.
- Από κάποιο υπάρχον Πρότυπο.
- Από κάποιον Οδηγό δηµιουργίας συγκεκριµένου εγγράφου.

**22**

#### Πώς εισάγω ένα αντικείµενο στο έγγραφό µου;

Για να εισαγάγετε ένα αντικείµενο στο έγγραφό σας, στη θέση του σηµείου εισαγωγής :

- 1. Επιλέξτε το µενού **Εισαγωγή**³**Αντικείµενο**
- 2. Στο πεδίο Τύπος αντικειµένου:, επιλέξτε τον τύπο του αντικειµένου που θέλετε να εισαγάγετε (για παράδειγµα εικόνα ClipArt, Microsoft Equation Editor, αρχείο εικόνας).
- 3. Ανάλογα µε τον τύπο του αντικειµένου, ίσως χρειαστεί να κάνετε κλικ έξω από το αντικείµενο (Microsoft Equation Editor), για να επιστρέψετε στο έγγραφό σας.
- 4. Χρησιµοποιήστε τις διαγώνιες λαβές, για να προσαρµόσετε το µέγεθος του αντικειµένου.
- 5. Ρυθμίστε την αναδίπλωση του κειμένου με κλικ στο κουμπί **| Σ** της γραµµής εργαλείων **Εικόνα** και κατάλληλη επιλογή.
- 6. Μπορείτε να διορθώσετε τη θέση του αντικειµένου σας, αν κρατήσετε πατηµένο το πλήκτρο <**Ctrl**> και πατήσετε τα βελάκια του πληκτρολογίου.

## Πώς δηµιουργώ ένα σχέδιο στο έγγραφό µου;

Για να δηµιουργήσετε ένα σχέδιο στο έγγραφό σας :

- 1. Επιλέξτε το εργαλείο σχεδίασης (π.χ. το ορθονώνιο  $|\Box|$ ).
- 2. Οδηγήστε το δείκτη σας, που πλέον είναι σταυρός, στο σηµείο που θα δηµιουργήσετε το σχήµα, κρατήστε πατηµένο το αριστερό πλήκτρο και σύρατε διαγώνια και, αφού δηµιουργηθεί το ορθογώνιο στο µέγεθος που θέλετε, ελευθερώστε το πλήκτρο.
- 3. Κάντε δεξί κλικ επάνω στο επιλεγµένο σχήµα και στο µενού συντοµίας που εµφανίζεται επιλέξτε Προσθήκη κειµένου.
- 4. Πληκτρολογήστε το κείµενο που θέλετε (π.χ. ∆εδοµένα), οδηγήστε το σηµείο εισαγωγής µέσα στη λέξη και κάντε κλικ στο κουμπί **Α** · για να χρωματίσετε τη λέξη.
- 5. Κάντε κλικ στο εργαλείο σχεδίασης (π.χ. Βέλος  $\rightarrow$  ).
- 6. Επαναλάβατε τη διαδικασία του βήµατος 2 για να δηµιουργήσετε το βέλος και όσο είναι επιλεγµένο διορθώστε τη θέση του.
- 7. Κάντε κλικ στο κουμπί $\equiv$  νια να επιλέξετε το πάχος του βέλους και κλικ στο κουμπί  $\frac{y}{x}$  τ για το χρώμα του.
- 8. Κάντε κλικ στο εργαλείο σχεδίασης (π.χ. Έλλειψη  $\circ$ ).

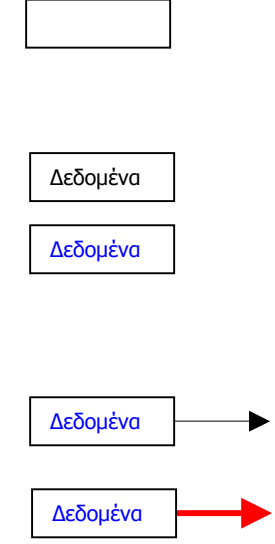

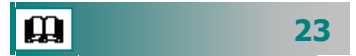

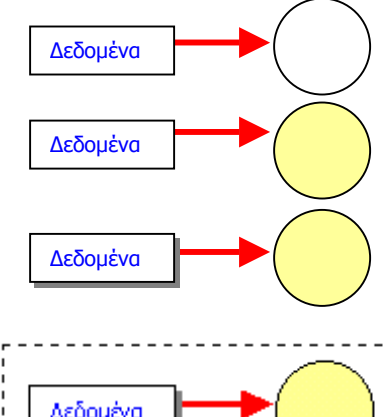

Δεδομένα R)

- 9. Επαναλάβατε τη διαδικασία του βήµατος 2, κρατώντας πατηµένο το πλήκτρο <**Shift**> για να δηµιουργήσετε τον κύκλο και, όσο είναι επιλεγµένο, διορθώστε τη θέση του.
- Δεδομένα 10. Κάντε κλικ στο κουμπί | <sup>δ</sup>εν | για να γεμίσετε το εσωτερικό του κύκλου µε χρώµα.
	- 11. Στη συνέχεια κλικ στο ορθογώνιο και μετά κλικ στο κουμπί  $\boxed{\blacksquare}$ για να δηµιουργήσετε σκιά.
	- 12. Κάντε κλικ στο εργαλείο επιλογής  $\frac{1}{6}$  και με πατημένο το αριστερό πλήκτρο σύρατε µέχρι το διάστικτο πλαίσιο να περιλαµβάνει όλα τα σχήµατα, για να επιλέξετε.
	- 13. Κάντε κλικ στο κουµπί <**Σχεδίαση**> και σύρατε το ποντίκι στην επιλογή **Στοίχιση ή κατανοµή** και στο µενού που αναδύεται κάνετε κλικ στην επιλογή **Στοίχιση στο µέσο**.
- Δεδομένα **14.** Όσο διαρκεί η επιλογή, κάντε κλικ στο κουμπί <**Σχεδίαση** και µετά κλικ στην επιλογή **Οµαδοποίηση,** για να οµαδοποιήσετε τα αντικείµενα και να δηµιουργήσετε το σύνθετο σχήµα.

# Πώς εισάγω έναν πίνακα στο έγγραφό µου;

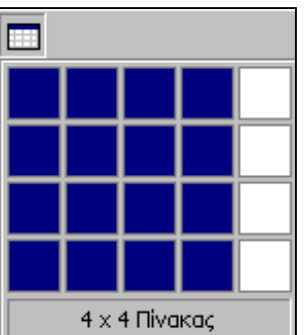

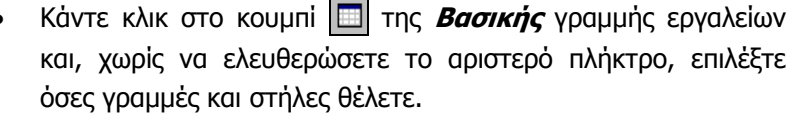

- Επιλέξτε το µενού **Πίνακας**³**Εισαγωγή**³**Πίνακας…** και στο παράθυρο διαλόγου επιλέξτε το πλήθος γραµµών και στηλών.
- Σχεδιάστε έναν πίνακα με χρήση του εργαλείου  $|\mathscr{I}|$  της γραµµής εργαλείων **Πίνακες και περιγράµµατα**.

# Πώς θα ζητήσω βοήθεια από το Βοηθό του Office;

Μπορείτε σε κάθε δύσκολη στιγµή να ζητήσετε βοήθεια από τον Βοηθό του Office. Ο Βοηθός είναι ένα «**καρτούν**» το οποίο µπορεί να πάρει µερικές διαφορετικές µορφές, πάντα όµως, θα µπορεί να σας εξυπηρετήσει σε ό,τι του ζητήσετε.

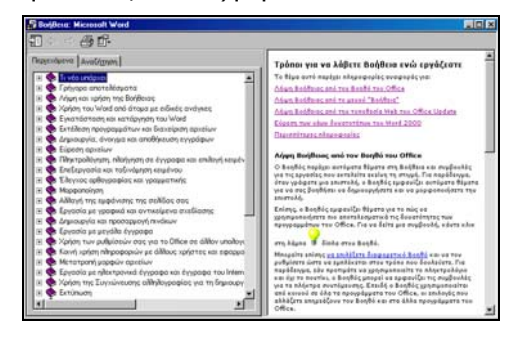

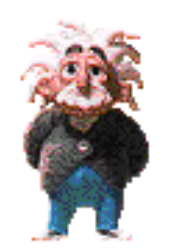

 $\mathbf{m}$ 

**24**

# ΚΕΦΑΛΑΙΟ 3

# <span id="page-24-0"></span>Το µικρό Βιβλίο Οδηγιών των Υπολογιστικών Φύλλων

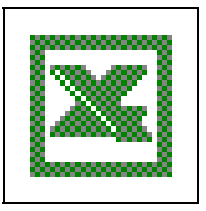

# Πώς εκκινώ το πρόγραµµα Excel;

Για να εκκινήσετε το **Excel**,

- 1. Κάντε κλικ στο µενού <**Έναρξη**>,
- 2. Οδηγήστε το δείκτη σας στην επιλογή **Προγράµµατα**
- 3. Στη νέα λίστα µε τις εγκατεστηµένες εφαρµογές που αναδύεται δεξιά, κάντε κλικ στην επιλογή **Microsoft Excel**.

Τα αρχεία του **Excel** ονοµάζονται Βιβλία Εργασίας και αποτελούνται από Φύλλα Εργασίας.

# Πώς εισάγω κείµενο και αριθµούς στο ενεργό κελί;

**Ενεργό κελί** είναι αυτό που έχει χονδρό περίγραµµα γύρω του και η διεύθυνσή του εµφανίζεται στο πλαίσιο ονόµατος. Ένα χαρακτηριστικό στοιχείο του ενεργού κελιού είναι η **Λαβή συµπλήρωσης** που βρίσκεται στην κάτω δεξιά του γωνία. Θα την χρησιµοποιήσετε για να συµπληρώσετε µια λίστα ή για αντιγραφή και επικόλληση του περιεχοµένου του ενεργού κελιού σε επόµενα κελιά.

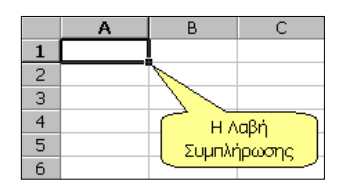

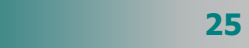

l m

πληκτρολογείτε αναφορές κελιών ή συναρτήσεις, αυτές να γράφονται µε πεζά γράµµατα για να αντιλαµβάνεστε εύκολα σε ποια γλώσσα γράφετε. Το **Excel**, έτσι κι αλλιώς, θα κάνει κεφαλαία σε λίγο αυτά που αφορούν τα δοµικά του στοιχεία.

- 1. Κάντε κλικ στο κελί που θέλετε να εισαγάγετε κείµενο, καλό είναι, όταν<br>Καλό είναι, όταν<br>Καλό είναι, όταν και το πριθμούς, τύπους ή ημερομηνίες.
	- 2. Αρχίστε να πληκτρολογείτε. Μπορείτε να εισαγάγετε λεζάντες με ελληνικούς χαρακτήρες, τύπους, που θα ξεκινούν πάντα με «=», αλλά ό,τι αφορά τα δοµικά στοιχεία του **Excel** (αναφορές κελιών, συναρτήσεις) πρέπει να τα εισαγάγετε στα αγγλικά.
	- 3. Πατήστε το πλήκτρο <**Enter**> ή κάντε κλικ στο κουμπί <u>|</u>√ της γραµµής των τύπων για να γίνει η καταχώρηση στο κελί.

## Πώς µετακινούµαι στο φύλλο εργασίας;

Για να µετακινηθείτε µέσα στο φύλλο εργασίας :

- γρησιμοποιήστε τα βέλη του πληκτρολογίου σας ←↑→↓ και έτσι θα µεταφέρετε το ενεργό κελί σε νέα θέση.
- Για πιο γρήγορη µετακίνηση, χρησιµοποιήστε τα πλήκτρα <**Page Up**> και <**Page Down**>.
- Για ακόµα πιο γρήγορη µετακίνηση, κάντε κλικ στο πλαίσιο του ονόµατος, πληκτρολογήστε τη διεύθυνση του κελιού που θέλετε να µετακινηθείτε και πατήστε το πλήκτρο <**Enter**>.

#### Η Μορφοποίηση των κελιών σας

Όταν δηµιουργείτε ένα φύλλο εργασίας, πρέπει να το µορφοποιήσετε για καλύτερα αποτελέσµατα. Η µορφοποίηση αφορά :

#### Μορφοποίηση χαρακτήρων

#### **Για να αλλάξετε τον τύπο των χαρακτήρων**

Κάντε κλικ στο κουµπί της αναδυόµενης λίστας της θυρίδας Γραµµατοσειρά και επιλέξτε κάποια από τις διαθέσιµες γραµµατοσειρές.

#### **Για να αλλάξετε το µέγεθος των χαρακτήρων**

Κάντε κλικ στο κουµπί της αναδυόµενης λίστας της θυρίδας Μέγεθος γραµµατοσειράς και επιλέξτε κάποια από τα µεγέθη.

### **Για να αλλάξετε το χρώµ<sup>α</sup> των χαρακτήρων**

Κάντε κλικ στο κουµπί της αναδυόµενης λίστας στο κουµπί Χρώµα γραμματοσειράς  $\mathbf{A}$  - και επιλέξτε κάποιο από τα χρώματα.

#### **Για να αλλάξετε τη µορφή των χαρακτήρων**

Κάντε κλικ στα κουμπιά  $\mathbf{B} \mathbf{I} \mathbf{I}$   $\mathbf{V}$  για να αλλάξετε τη μορφή των χαρακτήρων (**Έντονα,** Πλάγια, Υπογραµµισµένα).

**26**

 $\mathbf{\Omega}$ 

**Για περισσότερες επιλογές στη µορφοποίηση χαρακτήρων** Επιλέξτε το µενού **Μορφή**³**Κελιά…**, στο παράθυρο διαλόγου **Μορφοποίηση κελιών**, κάντε κλικ στην καρτέλα **Γραµµατοσειρά** και επιλέξτε ανάλογα από τα εφέ.

# Τοποθέτηση του περιεχοµένου των κελιών

# **Για την οριζόντια στοίχιση του περιεχοµένου των κελιών**

Κάντε κλικ σε κάποιο από τα πλήκτρα *στοίχισης* | ■ ■ ■ στη γραµµή εργαλείων **Μορφοποίηση** (**αριστερά**, **κέντρο**, **δεξιά**).

# **Για την κατακόρυφη στοίχιση του περιεχοµένου των κελιών**

Επιλέξτε το µενού **Μορφή**³**Κελιά…**, στο παράθυρο **Μορφοποίηση κελιών**, κάντε κλικ στην καρτέλα **Στοίχιση** και επιλέξτε ανάλογα στο πεδίο Στοίχιση κειµένου Κατακόρυφη:.

**Για την αναδίπλωση του κειµένου µέσα στο κελί** Επιλέξτε τη θυρίδα **Αναδίπλωση κειµένου**.

# **Για τον προσανατολισµό του κειµένου µέσα στο κελί**

Στο πεδίο Προσανατολισµός, σύρατε τον κόκκινο ρόµβο για να περιστρέψετε το κείµενο σε όποια γωνία θέλετε.

# **Για τη δηµιουργία περιγραµµάτων σε κελί**

Επιλέξτε το κατάλληλο περίγραµµα από την αναδυόµενη λίστα της γραµµής εργαλείων **Μορφοποίηση**.

# Πώς επιλέγω κελιά µε το ποντίκι µου;

Για να επιλέξετε ένα τµήµα του φύλλου εργασίας σας, αρκεί να ακολουθήσετε κάποιο από τα παρακάτω βήµατα και ο δείκτης σας να είναι χοντρός άσπρος σταυρός :

- Κάντε κλικ σε ένα κελί για να το επιλέξετε ή για να το αλλάξετε το ενεργό κελί.
- \* Με πατημένο το αριστερό πλήκτρο του ποντικιού σας, σύρατε για να επιλέξετε µια ορθογώνια περιοχή κελιών.
- Κάντε κλικ στο κουµπί επιλογής του φύλλου εργασίας, για να επιλέξετε όλο το φύλλο εργασίας ή πατήστε το συνδυασµό των πλήκτρων <**Ctrl**>+<**Α**>.

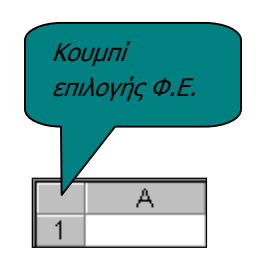

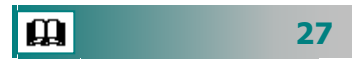

 Κρατήστε πατηµένο το πλήκτρο <**Ctrl**> και κάντε διαδοχικά κλικ σε διάσπαρτα κελιά. Στην περίπτωση αυτή δεν µπορείτε να αντιγράψετε τα κελιά, παρά µόνο να τα µορφοποιήσετε.

#### Πώς επιλέγω κελιά µε το πληκτρολόγιο;

Για να επιλέξετε κάποια ορθογώνια περιοχή κελιών µε το πληκτρολόγιό σας, χρησιµοποιήστε τα βέλη του πληκτρολογίου ÍÏÎÐ για να µεταφέρετε το ενεργό κελί στην αρχή των προς επιλογή κελιών, κρατήστε πατηµένο το πλήκτρο <**Shift**> και στη συνέχεια πατήστε το βέλος, προς την κατεύθυνση του οποίου θέλετε να επιλέξετε τα κελιά.

# Πώς αντιγράφω το περιεχόµενο µιας οµάδας κελιών;

Για να αντιγράψω το περιεχόµενο µιας οµάδας κελιών σε µια άλλη θέση του φύλλου εργασίας :

- 1. Επιλέγω τα κελιά
- 2. Κάνω κλικ στο κουµπί της **Βασικής** γραµµής εργαλείων
- 3. Κάνω ενεργό το κελί που θέλω να τα µεταφέρω
- 4. Κάνω κλικ στο κουμπί **Γει της** *Βασικής* **γ**ραμμής εργαλείων

#### Πώς µεταφέρω το περιεχόµενο µιας οµάδας κελιών;

Για να µεταφέρω το περιεχόµενο µιας οµάδας κελιών σε µια άλλη θέση του φύλλου εργασίας :

- 1. Επιλέγω τα κελιά
- 2. Οδηγώ το δείκτη µου στο περίγραµµα της επιλογής, ώστε να γίνει αριστερό βέλος
- 3. Με πατηµένο το αριστερό µου πλήκτρο σύρω το περίγραµµα στη νέα θέση.
- 4. Απελευθερώνω το αριστερό πλήκτρο του ποντικιού.

### Πώς προσαρµόζω το πλάτος µιας στήλης;

Για να προσαρµόσω το πλάτος µιας στήλης, ώστε να χωρά το κείµενο του κελιού σε µια γραµµή, οδηγώ το δείκτη µου ανάµεσα στις ετικέτες αυτής της στήλης και της επόµενης και κάνω διπλό κλικ.

Εναλλακτικά µπορώ να εµφανίσω όλο το κείµενο στο κελί µε αναδίπλωση του κειµένου σε περισσότερες γραµµές.

#### Πώς αλλάζω το ύψος µιας γραµµής;

Για να αλλάξω το ύψος µιας γραµµής του φύλλου εργασίας, οδηγώ το δείκτη µου στο κάτω µέρος της ετικέτας της γραµµής αυτής και µε πατηµένο το αριστερό πλήκτρο του ποντικιού σύρω ανάλογα.

# Πώς αποθηκεύω το Βιβλίο εργασίας µου;

Μπορώ να αποθηκεύσω το Βιβλίο εργασίας µου µε διάφορους τρόπους :

- 1. Με επιλογή ενός από τους παρακάτω τρόπους :
	- Με κλικ στο κουμπί **ΠΗ** της **Βασικής** γραμμής εργαλείων
	- Με επιλογή του µενού **Αρχείο**³**Αποθήκευση**
	- Με το συνδυασµό των πλήκτρων <**Ctrl**>+<**Σ**>.

Αν το Βιβλίο Εργασίας δεν έχει ονοµασθεί προηγούµενα, τότε και στις τρεις περιπτώσεις εµφανίζεται το παράθυρο διαλόγου **Αποθήκευση ως**,

- 2. Στο πεδίο Αποθήκευση σε:, δώστε τον προορισµό του αρχείου, στο πεδίο Όνοµ<sup>α</sup> αρχείου:, δώστε το όνοµα του αρχείου.
- 3. Κάντε κλικ στο κουµπί <**Αποθήκευση**>.

#### Πώς ανοίγω ένα υπάρχον Βιβλίο εργασίας;

Μπορώ να ανοίξω ένα υπάρχον Β.Ε. µε διάφορους τρόπους :

- 1. Με επιλογή ενός από τους παρακάτω τρόπους :
	- Με κλικ στο κουµπί της **Βασικής** γραµµής εργαλείων.
	- Με επιλογή του µενού **Αρχείο**³**Άνοιγµα**.
	- Με το συνδυασµό των πλήκτρων <**Ctrl**>+<**Ο**>.

Και στις τρεις περιπτώσεις εµφανίζεται το παράθυρο διαλόγου **Άνοιγµα**.

- 2. Στο πεδίο Διερεύνηση σε: οδηγήστε το πρόγραμμα στη θέση που βρίσκεται το αρχείο και κάντε κλικ επάνω του.
- 3. Κάντε κλικ στο κουµπί <**Άνοιγµα**>.

#### Πώς δηµιουργώ ένα γράφηµα στο Φύλλο Εργασίας ;

Για να δηµιουργήσετε ένα Γράφηµα στο Φύλλο Εργασίας σας:

- 1. Επιλέξτε το µέρος του Φύλλου, µαζί µε τις **λεζάντες** των γραµµών και των στηλών
- 2. Κάντε κλικ στο κουμπί του Οδηνού Γραφημάτων  $\| \mathbf{u} \|$

3. Ακολουθήστε τα βήµατα που σας υπαγορεύει, επιλέγοντας το είδος του γραφήµατος που επιθυµείτε και τις ετικέτες των δεδοµένων που θέλετε να εµφανίζονται στο Γράφηµα.

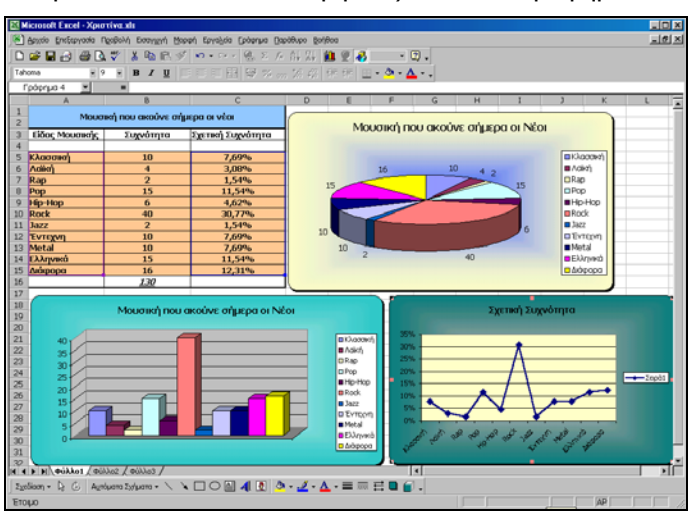

**Εικόνα 8:** ∆ιαφορετικοί τύποι γραφηµάτων

# Για να µορφοποιήσετε ένα γράφηµα

- 1. Κάντε δεξί κλικ σε µια γωνιά του.
- 2. Στο µενού συντοµίας που εµφανίζεται, κάντε κλικ στην επιλογή **Μορφοποίηση περιοχής γραφήµατος…**.
- 3. Στο παράθυρο διαλόγου **Μορφοποίηση περιοχής γραφήµατος**, στην καρτέλα **Μοτίβα**, δώστε χρώµα και περίγραµµα στο γράφηµά σας, ή κάντε κλικ στο κουµπί <**Εφέ γεµίσµατος**> για µεγαλύτερες επιλογές µοτίβου.

# Πώς αθροίζω τα περιεχόµενα διαδοχικών κελιών;

Για να αθροίσετε τα περιεχόµενα συνεχόµενων κελιών οριζοντίως ή καθέτως, αρκεί να κάνετε ενεργό το επόµενο κελί στην ίδια γραµµή ή στήλη και στη συνέχεια να κάνετε κλικ στο κουμπί  $|\Sigma|$  της **Αυτόµατης άθροισης** και, αφού σας υποδείξει ποιο άθροισµα θα δηµιουργήσει, να πατήσετε το πλήκτρο <**Enter**> ή να κάνετε κλικ στο κουμπί ν της γραμμής των τύπων.

# Πώς εισάγω έναν τύπο σε κελί του Φύλλου Εργασίας;

Για να εισαγάγετε έναν τύπο σε ένα κελί του Φύλλου Εργασίας σας, αρκεί να είναι ενεργό το κελί αυτό και στη συνέχεια να αρχίσετε να πληκτρολογείτε τον τύπο, ξεκινώντας µε το «**=**» και κάνοντας κλικ

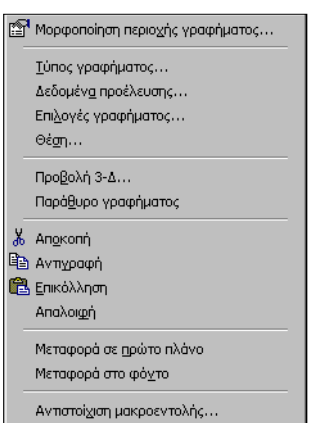

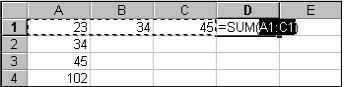

στα κελιά που αυτός αναφέρεται ή πληκτρολογώντας τις διευθύνσεις των κελιών (µ<sup>ε</sup> αγγλικούς χαρακτήρες).

Ακριβώς από πάνω, στη γραμμή των τύπων, βλέπετε τη δημιουργία του τύπου όπως ακριβώς τη βλέπετε και µέσα στο ενεργό κελί. Στη συνέχεια πατήστε το <**Enter**> ή το κουμπί **να** και τότε βλέπετε, στο ενεργό κελί το αποτέλεσµα του τύπου, ενώ στη γραµµή των τύπων βλέπετε τον τύπο.

Πρέπει να γνωρίζετε ότι η προτεραιότητα των πράξεων είναι η ίδια που υπάρχει στα µαθηµατικά και µπορείτε να την αλλάξετε χρησιµοποιώντας παρενθέσεις, αφού οι πράξεις µέσα σε αυτές πάντα γίνονται πρώτα.

## Πώς εισάγω µια συνάρτηση σε ένα κελί του Φ. Ε.;

Οι συναρτήσεις του Excel, είναι προκαθορισµένοι τύποι που εκτελούν υπολογισµούς σε συγκεκριµένη σειρά, χρησιµοποιώντας ειδικές τιµές, οι οποίες καλούνται ορίσµατα.

Τα ορίσµατα µπορεί να είναι αριθµοί, κείµενο, σταθερές, τύποι, λογικές τιµές (**TRUE** ή **FALSE**), πίνακες, αναφορές κελιών ή και άλλες συναρτήσεις. Το όρισµα που καθορίζετε πρέπει να παράγει µια έγκυρη τιµή για να µπορεί να χρησιµοποιηθεί.

Για να εισαγάγετε µια συνάρτηση στο ενεργό κελί του Φύλλου Εργασίας σας, αρκεί να κάνετε κλικ στο κουμπί |f |νια την **επικόλληση συνάρτησης** και στο παράθυρο διαλόγου που θα εµφανισθεί, να διαλέξετε ποια συνάρτηση θέλετε να εισαγάγετε και στη συνέχεια να δώσετε τα κελιά-ορίσµατα στα οποία θέλετε να αναφέρεται η συνάρτηση αυτή.

Στο τέλος, κάνοντας κλικ στο κουµπί <**ΟΚ**>, βλέπετε στο ενεργό κελί το αποτέλεσµα της συνάρτησης.

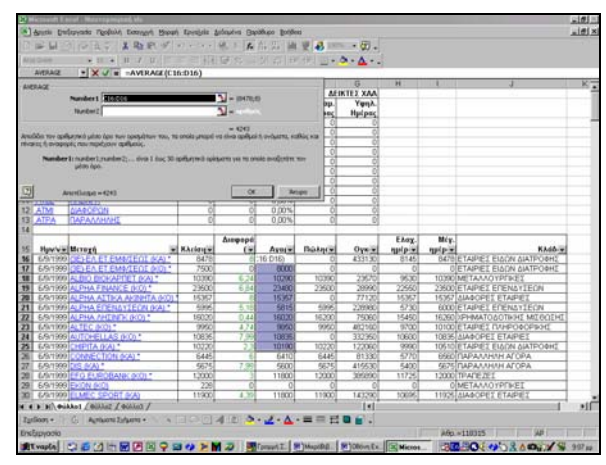

**Εικόνα 9:** Η συνάρτηση για την εύρεση του µέσου όρου **(Average)** 

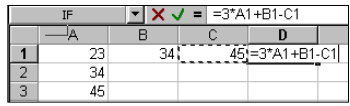

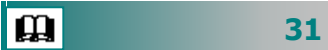

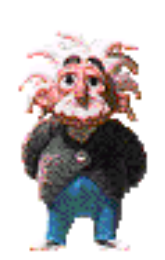

# Πώς θα ζητήσω βοήθεια από τον Βοηθό του Office;

- 1. Κάντε κλικ στο κουμπί **[2]** ή πατήστε το πλήκτρο <**F1**> ή επιλέξτε το µενού **Βοήθεια**³**Βοήθεια για το Microsoft Excel**.
- 2. Στο παράθυρο διαλόγου που ακολουθεί αναζητήστε µέσα στους τόµους της βοήθειας τα θέµατα για τα οποία θέλετε βοήθεια και σύντοµα θα βγείτε από τη δύσκολη θέση, αφού θα βρείτε όση βοήθεια χρειαστείτε.

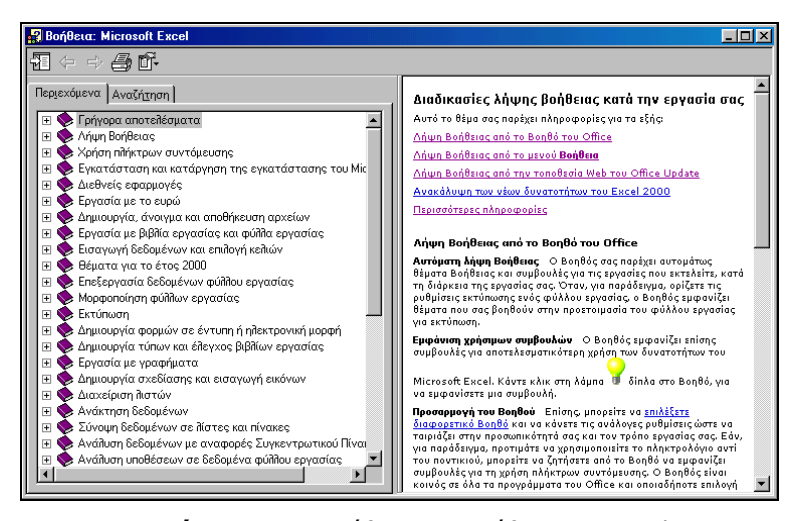

**Εικόνα 10:** Το παράθυρο της Βοήθειας του Excel

# ΚΕΦΑΛΑΙΟ 4

# <span id="page-32-0"></span>Το µικρό Βιβλίο Οδηγιών για την Περιήγηση στο Internet

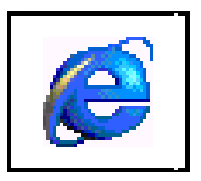

# Τι είναι το Internet;

Σίγουρα θα έχετε ακούσει πολλά για το Internet. Αν και το Internet αλλά και ο πρόγονός του, το ARPAnet, υπάρχουν από τα τέλη της δεκαετίας του '60, το δίκτυο των δικτύων (**∆ιαδίκτυο**), διογκώθηκε τα τελευταία χρόνια, απέκτησε µεγάλη δηµοτικότητα και ήδη εξυπηρετεί εκατοµµύρια χρήστες σε όλο τον κόσµο. Αποτελείται από τοπικά δίκτυα (LANs), δίκτυα ευρείας περιοχής (WANs) αλλά και εκατοµµύρια υπολογιστές.

# Τι χρειαζόµαστε για να συνδεθούµε στο Internet;

Για να συνδεθούµε στο Internet χρειαζόµαστε :

- 1. Έναν ηλεκτρονικό υπολογιστή
- 2. Ένα modem για απλή τηλεφωνική ή ISDN γραµµή
- 3. Σύνδεση µε µια αναλογική ή ISDN τηλεφωνική γραµµή
- 4. Συνδροµή σε έναν παροχέα των υπηρεσιών του Internet (**ISP**-**I**nternet **S**ervice **P**rovider, π.χ Otenet, Forthnet, Hol)

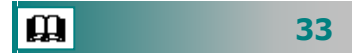

- 5. Ένα λογισµικό περιήγησης (φυλλοµετρητή-Web browser) στο Internet για να μπορούμε να διαβάσουμε ιστοσελίδες
- 6. Ένα λογισµικό ηλεκτρονικής αλληλογραφίας για τη λήψη και την αποστολή ηλεκτρονικών µηνυµάτων.

#### Τι κοστίζει η σύνδεση µε το Internet;

Το κόστος της σύνδεσης µε το Internet, χωρίζεται σε δύο µέρη :

- Η χρέωση του παροχέα των υπηρεσιών Internet (**ISP**). Αυτή συνήθως, καθορίζεται ανά τρίµηνο, εξάµηνο ή έτος και διαφέρει από παροχέα σε παροχέα. Ακόµα η χρέωση αυτή διαφέρει αν έχουµε απλή τηλεφωνική ή ISDN γραµµή.
- Το κόστος της τηλεφωνικής γραµµής. Αυτό καθορίζεται από το χρονικό διάστηµα που είµαστε συνδεδεµένοι στο δίκτυο και η χρέωση γίνεται µε το λογαριασµό του ΟΤΕ. Βέβαια, όλοι οι παροχείς υπηρεσιών Internet διαθέτουν **ΕΠΑΚ** (**Ε**νιαίο **Π**ανελλαδικό **Α**ριθµό **Κ**λήσης), το κόστος του οποίου είναι εξαιρετικά χαµηλότερο σε σχέση µε το κόστος του τηλεφώνου.

## Ποιες υπηρεσίες προσφέρει το Internet;

Οι κυριότερες εφαρµογές που µας παρέχει είναι :

- Περιήγηση στον Παγκόσµιο Ιστό (**W**orld **W**ide **W**eb, **WWW**)
- Ηλεκτρονικό Ταχυδροµείο (e-mail)
- Μεταφορά αρχείων (**F**ile **T**ransfer **P**rotocol **FTP**)
- Συνοµιλία µέσω Internet (**I**nternet **R**elay **C**hat **IRC**)
- Συµµετοχή σε οµάδες συζητήσεων (Newsgroups)

#### Εκκίνηση του Internet Explorer

Για να εκκινήσετε τον **Internet Explorer**, µπορείτε να το κάνετε µε έναν από τους παρακάτω τρόπους:

- Ø Κάντε κλικ στο µενού <**Έναρξη**>, σύρατε το δείκτη σας στην επιλογή **Προγράµµατα** και στο νέο µενού που αναδύεται δεξιά, κάντε κλικ στην επιλογή **Internet Explorer**.
- Ø Κάντε κλικ στο κουµπί του **Internet Explorer** στη γραµµή εργαλείων **Γρήγορη Εκκίνηση**.
- Κάντε διπλό κλικ στη συντόμευσή του, που βρίσκεται στην επιφάνεια εργασίας.

Μόλις ολοκληρωθεί η φόρτωση του **Internet Explorer** στη µνήµη του υπολογιστή σας, εµφανίζεται η **αρχική** ιστοσελίδα.

 $\mathbf{\Omega}$ 

#### Εµφάνιση ιστοσελίδας από τη διεύθυνσή της

Για να εµφανίσετε µια ιστοσελίδα από τη διεύθυνσή της :

- 1. Κάντε κλικ στο πεδίο ∆ιεύθυνση,
- 2. Πληκτρολογήστε τη διεύθυνση που θέλετε
- 3. Κάντε κλικ στο πλήκτρο <**Enter**>.

Σε µερικά δευτερόλεπτα, ανάλογα µε την ταχύτητα της σύνδεσης, θα εµφανισθεί η ιστοσελίδα που ζητήσατε.

#### Εµφάνιση ιστοσελίδας από επιλογή του δεσµού της

Για να εµφανίσετε µια ιστοσελίδα από επιλογή του δεσµού της :

- 1. Οδηγήστε το δείκτη του ποντικιού σας σε διάφορα σηµεία της ιστοσελίδας, ώστε να γίνει χεράκι.
- 2. Κάντε κλικ µε το ποντίκι σας.

Σε λίγο θα εµφανισθεί η νέα ιστοσελίδα.

#### Ανανέωση της προβολής ιστοσελίδας

Εάν βρίσκεστε σε µια ιστοσελίδα της οποίας ανανεώνεται το περιεχόµενο σε τακτά χρονικά διαστήµατα, κάντε κλικ στο κουµπί **της γραμμής εργαλείων** *Βασικά κουμπιά* **και θα ακολου**θήσει η εµφάνιση της ενηµερωµένης ιστοσελίδας.

#### ∆ιακοπή της προβολής ιστοσελίδας

Εάν θέλετε να σταµατήσετε την εµφάνιση µιας ιστοσελίδας, κάντε κλικ στο κουµπί της γραµµής εργαλείων **Βασικά κουµπιά,** και τότε θα σταµατήσει η εµφάνισή της.

#### Μετάβαση στην προηγούµενη ή την επόµενη ιστοσελίδα

Εάν έχετε εµφανίσει µερικές ιστοσελίδες, τότε, για να µεταβείτε στην προηγούμενη ιστοσελίδα, κάντε κλικ στο κουμπί  $\frac{1}{\pi}$  ενώ για µετάβαση σε επόµενη ιστοσελίδα, κάντε κλικ στο κουµπί της γραµµής εργαλείων **Βασικά κουµπιά**.

#### Προσθήκη µιας ιστοσελίδας στις αγαπηµένες

Για να προσθέσετε µια ιστοσελίδα στις αγαπηµένες σας :

- 1. Εµφανίστε τη σελίδα που θέλετε.
- 2. Στο πεδίο ∆ιεύθυνση εµφανίζεται η διεύθυνσή της.

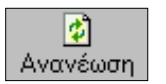

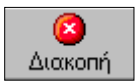

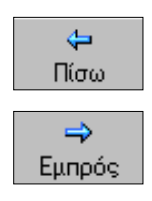

- 3. Επιλέξτε το µενού **Αγαπηµένα**³**Προσθήκη στα αγαπηµένα…**.
- 4. Στο παράθυρο διαλόγου **Προσθήκη στα αγαπηµένα**, που ακολουθεί, δώστε ένα όνοµα για να θυµάστε την ιστοσελίδα και ορίστε το φάκελο µέσα στον οποίο θα την καταχωρήσετε, κάνοντας κλικ επάνω του.
- 5. Αν θέλετε να δηµιουργήσετε νέο φάκελο για να καταχωρήσετε συναφείς ιστοσελίδες, κάντε κλικ στο κουµπί <**Φάκελος…**> και ονοµάστε τον στο παράθυρο διαλόγου που θα ακολουθήσει
- 6. Κάντε κλικ στο κουµπί <**ΟΚ**>.

#### Εκτύπωση µιας ιστοσελίδας

Για να εκτυπώσετε την ιστοσελίδα που βλέπετε :

- Ø Κάντε κλικ στο κουµπί της γραµµής εργαλείων **Βασικά κουµπιά**.
- Ø Επιλέξτε το µενού **Αρχείο**³**Εκτύπωση…**. Επιλέξτε τον εκτυπωτή στον οποίο θα εκτυπώσετε και όποιες άλλες επιλογές θέλετε από το παράθυρο διαλόγου. Κάντε κλικ στο <**ΟΚ**>.

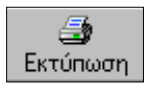

# ΚΕΦΑΛΑΙΟ 5

# <span id="page-36-0"></span>Το µικρό Βιβλίο Οδηγιών του Ηλεκτρονικού Ταχυδροµείου

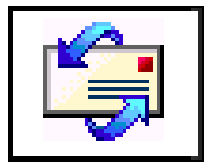

# Γιατί να χρησιµοποιήσω Ηλεκτρονικό Ταχυδροµείο;

Στη σύγχρονη εποχή που ζούµε ο ρυθµός της ζωής µας και οι ανάγκες µας έχουν αλλάξει. Πρέπει να χρησιµοποιήσετε το ηλεκτρονικό ταχυδροµείο για ταχύτητα, για οικονοµία χρόνου και χρήµατος. Είναι απλό στη χρήση του και το µόνο που έχει σαν προαπαιτούµενο είναι να γνωρίζετε κάποια βασικά στοιχεία για τη χρήση του υπολογιστή σας.

Τα Windows κατά την εγκατάστασή τους εγκαθιστούν και το πρόγραµµα ηλεκτρονικού ταχυδροµείου **Outlook Express**, το οποίο σας παρέχει τη δυνατότητα να διαχειρίζεστε µηνύµατα ηλεκτρονικού ταχυδροµείου, να επισυνάπτετε αρχεία αλλά και να έχετε τη δυνατότητα επικοινωνίας µε οµάδες συζήτησης. Μπορείτε να διατηρείτε το προσωπικό σας βιβλίο διευθύνσεων και να είστε µέλος µιας οµάδας ατόµων που θα επικοινωνείτε µε τους υπολοίπους. Για µεγαλύτερες δυνατότητες στην ηλεκτρονική σας αλληλογραφία, µπορείτε να χρησιµοποιήσετε το πλήρες πρόγραµµα Microsoft **Outlook**, το οποίο εγκαθίσταται μαζί με το Ms Office.

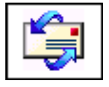

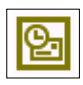

l m

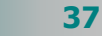

# Πώς εκκινώ το πρόγραµµα Ηλεκτρονικού ταχυδροµείου;

Για να εκκινήσετε το **Outlook Express** :

- 1. Κάντε κλικ στο µενού <**Έναρξη**>
- 2. Σύρατε το δείκτη σας στην επιλογή Προγράµµατα και στο νέο µενού που αναδύεται δεξιά, κάντε κλικ στην επιλογή **Outlook Express**.

Ακόµα µπορείτε να το εκκινήσετε µε διπλό κλικ στη συντόµευσή του που υπάρχει στην επιφάνεια εργασίας, είτε στη γραµµή εργαλείων **Γρήγορη Εκκίνηση**.

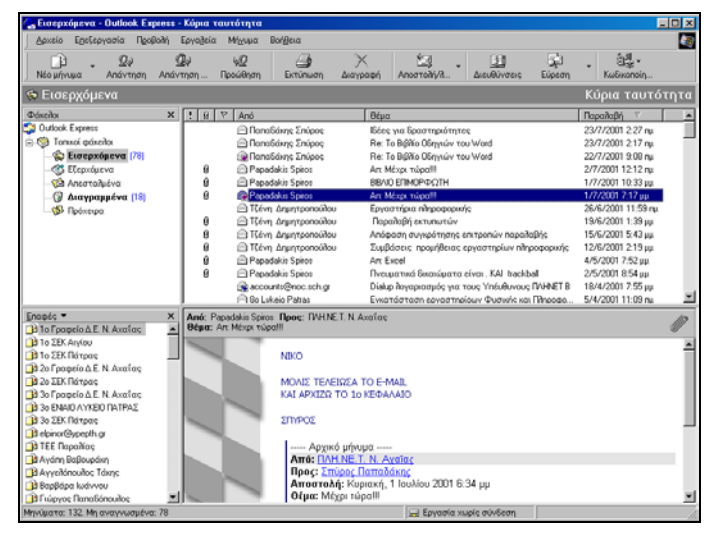

**Εικόνα 10**: Τα εισερχόµενα µηνύµατα του Outlook Express

# Σύνταξη ενός νέου µηνύµατος

Για να συντάξετε ένα νέο µήνυµα :

- 1. Κάντε κλικ στο κουμπί <sub>Νέομήνυμα</sub> για να εμφανισθεί το παράθυρο **Νέο µήνυµα**.
- 2. Στο πεδίο Προς:, πληκτρολογήστε την ηλεκτρονική διεύθυνση του παραλήπτη και, αν κοινοποιήσετε το µήνυµα αυτό και σε άλλους, προσθέστε τις διευθύνσεις τους στο πεδίο Κοιν:.
- 3. Στο πεδίο *Θέμα:*, πληκτρολογήστε το θέμα του μηνύματος. Τότε, το παράθυρο θα αλλάξει όνοµα και θα γίνει ίδιο µε το θέµα που µόλις πληκτρολογήσατε.
- 4. Τέλος, κάντε κλικ στο λευκό µέρος του παραθύρου και αρχίστε να πληκτρολογείτε το µήνυµά σας.
- 5. Μόλις τελειώσετε µε την πληκτρολόγηση του µηνύµατός σας, κάντε κλικ στο κουμπί  $\left| \begin{array}{c} \hline \mathbb{R} \\ \hline \end{array} \right|$  και τότε το μήνυμά σας θα πάει στο φάκελο **Εξερχόµενα**.

**38**

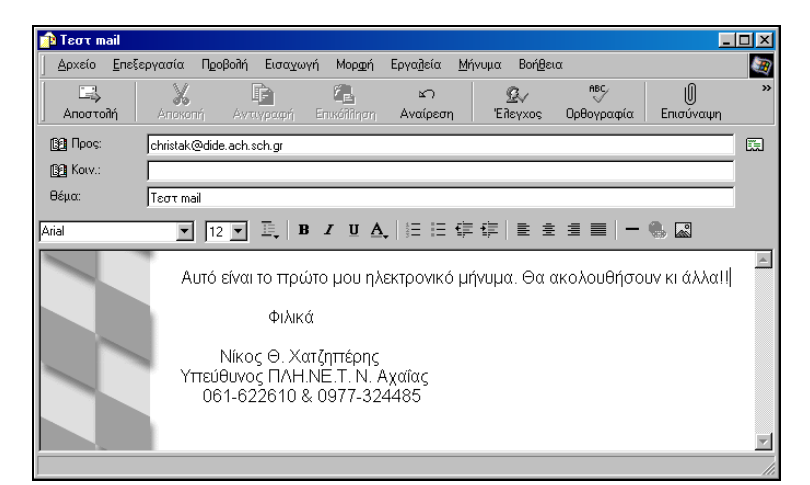

**Εικόνα 11:** Σύνταξη νέου µηνύµατος

6. Το µήνυµα θα παραµείνει εκεί, µέχρι να γίνει η σύνδεση του υπολογιστή σας µε τον server του παροχέα, µέσω της τηλεφωνικής σας γραµµής και του modem, οπότε θα φύγει για τον προορισμό του, μόλις κάνετε κλικ στο κουμπί **και με**τά θα µετακινηθεί στο φάκελο **Απεσταλµένα**.

#### Παραλαβή Αλληλογραφίας

Για να παραλάβετε την αλληλογραφία σας :

- 1. Κάντε διπλό κλικ στο εικονίδιο της σύνδεσης που έχετε δηµιουργήσει και µόλις εµφανισθεί το παράθυρο διαλόγου **Σύνδεση µε**, κάντε κλικ στο κουµπί <**Σύνδεση**>.
- 2. Μόλις αποκατασταθεί η επικοινωνία του υπολογιστή σας µε αυτόν του παροχέα, εκκινήστε το Outlook Express
- 3. Μόλις φορτωθεί, κάντε κλικ στο κουµπί <**Αποστολή / Λήψη**>, οπότε θα «ψάξει» να βρει αν έχετε νέα µηνύµατα στο «γραµµατοκιβώτιό» σας και θα σας τα φέρει.

Μπορείτε να το ρυθµίσετε να ψάχνει για νέα µηνύµατα κάθε 10, 15 ή 25 λεπτά και ακόµη να σας ειδοποιεί µε έναν ήχο, αν έχετε νέα αλληλογραφία. Αν βιάζεστε και θέλετε να δείτε νωρίτερα από το ορισµένο χρονικό διάστηµα αν έχετε νέα µηνύµατα, κάντε κλικ οποιαδήποτε στιγμή στο κουμπί και σε λίγα δευτερόλεπτα θα ελεγχθεί το γραµµατοκιβώτιό σας, και αν υπάρχουν νέα µηνύµατα θα σας τα φέρει άµεσα.

# Απάντηση σε µήνυµα που λάβατε

Αφού πήρατε τα µηνύµατά σας µε την προηγούµενη ενέργεια, πρέπει να τα διαβάσετε και, αν χρειαστεί, να απαντήσετε σε κάποια από αυτά.

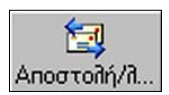

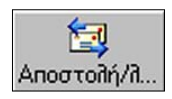

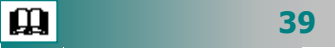

Για απαντήσετε σε ένα µήνυµα που λάβατε :

- 1. Κάντε κλικ στο κουμπί **και θα εμφανιστεί μια φόρμα** σύνταξης νέου µηνύµατος µε τη διεύθυνση του αποστολέα του αρχικού µηνύµατος στο πεδίο Προς:.
- 2. Εάν επιθυµείτε να απαντήσετε όχι µόνο στον αποστολέα αλλά και στα άλλα άτοµα που έχει σταλεί το ίδιο µήνυµα, κάντε κλικ στο κουμπί <sub>καταση</sub> της γραμμής εργαλείων.

# Προώθηση µηνύµατος

Εάν επιθυµείτε να προωθήσετε το µήνυµα αυτό σε κάποιον άλλο παραλήπτη, κάντε κλικ στο κουμπί <sub>και και</sub> απλά πληκτρολογήστε τη διεύθυνση του νέου παραλήπτη στο σχετικό πεδίο. Εάν θέλετε, µπορείτε να προσθέσετε τα σχόλιά σας στο µήνυµα αυτό.

## Επισύναψη αρχείου σε µήνυµα

Για να επισυνάψετε ένα αρχείο σε ένα µήνυµα, κάντε κλικ στο κουµπί της γραµµής εργαλείων, αναζητήστε το µέσα στους φακέλους του δίσκου σας και µόλις το βρείτε κάντε κλικ επάνω του και κλικ στο κουµπί <**Επισύναψη**>.

#### ∆ηµιουργία λογαριασµού ηλεκτρονικής αλληλογραφίας

- 1. Εκκινήστε το Outlook Express
- 2. Επιλέξτε το µενού **Εργαλεία**³**Λογαριασµοί…**
- 3. Στο παράθυρο διαλόγου **Λογαριασµοί Internet** κάντε κλικ στην επιλογή **Προσθήκη**³**Αλληλογραφία**.

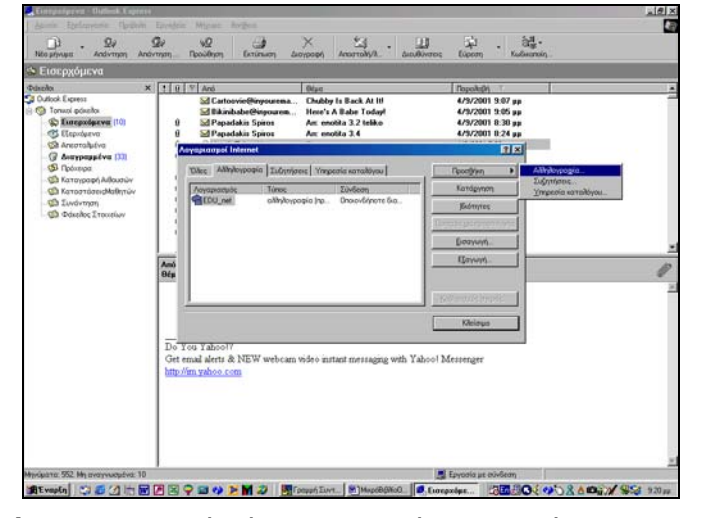

**Εικόνα 12:** ∆ηµιουργία νέου λογαριασµού ηλεκτρονικής αλληλογραφίας

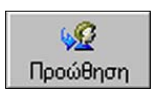

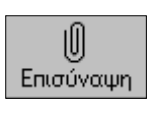

**40**

 $\mathbf{\Omega}$ 

- 4. Ακολουθήστε τις οδηγίες, συµπληρώνοντας τα στοιχεία που ζητούνται κάθε φορά από τη σχετική φόρµα που σας έχει δώσει ο παροχέας και κάνοντας κλικ στο κουµπί <**Επόµενο**>
- 5. Μόλις τελειώσετε, κάντε κλικ στο κουµπί <**Τέλος**>, για να ολοκληρωθεί η δηµιουργία και ενεργοποιηθούν οι ρυθµίσεις.

#### Εισαγωγή νέου ατόµου στο Βιβλίο ∆ιευθύνσεων

Για να εισαγάγετε τα στοιχεία ενός νέου ατόµου στο Βιβλίο ∆ιευθύνσεων :

- 1. Κάντε κλικ στο κουμπί **μεράκονσας** της γραμμής εργαλείων.
- 2. Στο παράθυρο διαλόγου που εµφανίζεται κάντε κλικ στο κουµπί <**∆ηµιουργία**> και στο µενού που αναδύεται κλικ στην επιλογή **Νέα επαφή…**.
- 3. Στο παράθυρο διαλόγου **Ιδιότητες** που ακολουθεί, στις σχετικές καρτέλες συµπληρώστε τα απαραίτητα πεδία.
- 4. Κάντε κλικ στο κουµπί <**ΟΚ**>.

#### ∆ηµιουργία οµάδας ατόµων

Για να δηµιουργήσετε µια οµάδα ατόµων στο Βιβλίο ∆ιευθύνσεων :

- 1. Κάντε κλικ στο κουμπί **περίλαμμ**α της γραμμής εργαλείων.
- 2. Στο παράθυρο διαλόγου που εµφανίζεται κάντε κλικ στο κουµπί <**∆ηµιουργία**> και στο µενού που αναδύεται κλικ στην επιλογή **Νέα οµάδα…**.
- 3. Στο παράθυρο διαλόγου **Ιδιότητες** που ακολουθεί, στην καρτέλα **Οµάδα** δώστε το όνοµα της οµάδας.
- 4. Κάντε κλικ στο κουµπί <**Επιλογή µελών**> και στο παράθυρο διαλόγου **Επιλογή µελών οµάδας** που ακολουθεί επιλέξτε τα άτοµα που θέλετε να εντάξετε στην οµάδα κάνοντας κλικ στο κουµπί <**Επιλογή**>.
- 5. Όταν τελειώσετε µε την επιλογή των µελών της οµάδας, κάντε κλικ στο κουµπί <**ΟΚ**>.

#### Επιλογή διευθύνσεων από το Βιβλίο ∆ιευθύνσεων

Αν έχετε καταχωρήσει διευθύνσεις ατόµων ή οµάδας στο Βιβλίο ∆ιευθύνσεων, µπορείτε να τις εισαγάγετε στα πεδία Προς: ή και Κοιν: του µηνύµατός σας.

1. Κάντε κλικ επάνω στο κουμπί του πεδίου Προς: ή Κοιν:.

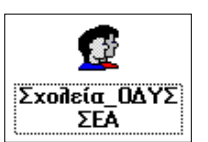

H Διευθύνσεις

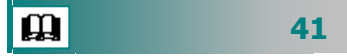

- 2. Στο παράθυρο διαλόγου **Επιλογή παραληπτών**, βρείτε το όνοµα του παραλήπτη ή της οµάδας και κάντε κλικ επάνω του.
- 3. Κάντε κλικ στα κουμπιά <**Προς:**  $\rightarrow$  > ή <**Κοιν:**  $\rightarrow$  >

# ∆ιαγραφή µηνύµατος

Για να διαγράψετε ένα µήνυµα από το φάκελο **Εισερχόµενα**:

- 1. Κάντε κλικ επάνω του για να το επιλέξετε.
- 2. Κάντε κλικ στο κουµπί <**∆ιαγραφή**> της γραµµής εργαλείων.
- 3. Το µήνυµα θα µετακινηθεί άµεσα στο φάκελο **∆ιαγραµµένα**.

Για να διαγράψετε ένα µήνυµα από το φάκελο **∆ιαγραµµένα**:

- 1. Κάντε κλικ επάνω του για να το επιλέξετε.
- 2. Κάντε κλικ στο κουµπί <**∆ιαγραφή**> της γραµµής εργαλείων.
- 3. Κάντε κλικ στο κουµπί <**Ναι**> στο παράθυρο διαλόγου που θα εµφανιστεί και θα σας ζητά επιβεβαίωση.

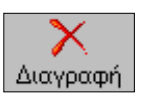

# ΚΕΦΑΛΑΙΟ 6

# <span id="page-42-0"></span>Το µικρό Βιβλίο Οδηγιών των Παρουσιάσεων

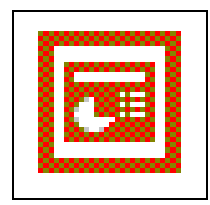

# Πώς εκκινώ το πρόγραµµα PowerPoint;

Για να εκκινήσετε το **PowerPoint**,

- 1. Κάντε κλικ στο µενού <**Έναρξη**>,
- 2. Οδηγήστε το δείκτη σας στην επιλογή **Προγράµµατα**
- 3. Στη νέα λίστα µε τις εγκατεστηµένες εφαρµογές που αναδύεται δεξιά, κάντε κλικ στην επιλογή **Microsoft PowerPoint**.

Τα αρχεία του **PowerPoint** ονοµάζονται Παρουσιάσεις και αποτελούνται από ∆ιαφάνειες.

# Γιατί πρέπει να δηµιουργήσω µια Παρουσίαση;

Η ικανότητα επικοινωνίας έχει µεγάλη σηµασία για την επιτυχία του εκπαιδευτικού έργου. Μια επιµεληµένη παρουσίαση αυξάνει τη συγκράτηση των πληροφοριών από το ακροατήριο και µπορεί να σας καταξιώσει στην εργασία σας. Η χρήση διαφανειών στην εκπαίδευση διευκολύνει την ανάλυση και την αφοµοίωση των πληροφοριών, ενεργοποιεί την προσοχή και προσφέρει οικονοµία χρόνου.

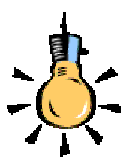

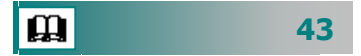

## Πώς µπορώ να δηµιουργήσω µια Παρουσίαση;

Μπορείτε να δηµιουργήσετε µια παρουσίαση επιλέγοντας έναν από τους ακόλουθους τρόπους που φαίνονται στο παράθυρο διαλόγου.

1. Από την επιλογή **Οδηγός αυτόµατου περιεχοµένου**, για να δηµιουργήσετε µια παρουσίαση µε βάση ένα προτεινόµενο περιεχόµενο και µια προτεινόµενη σχεδίαση.

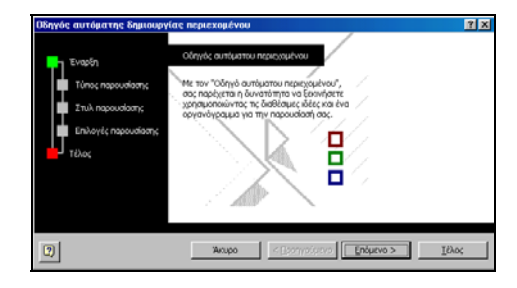

- 2. Από την επιλογή **Πρότυπο σχεδίασης**, για να δηµιουργήσετε µια παρουσίαση µε βάση έναν από τους δύο τύπους προτύπων: τα Πρότυπα σχεδίασης και τα Πρότυπα περιεχοµένου.
	- Τα **Πρότυπα σχεδίασης** περιέχουν προκαθορισµένες µορφές και συνδυασµούς χρωµάτων, χωρίς περιεχόµενο, που µπορούν να εφαρµοστούν σε οποιαδήποτε παρουσίαση.

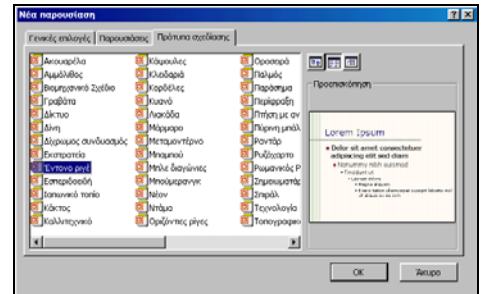

 Τα **Πρότυπα περιεχοµένου** περιλαµβάνουν µορφές µε συνδυασµούς χρωµάτων και διαφάνειες µε προτεινόµενο κείµενο για συγκεκριµένα θέµατα. Μπορείτε να τροποποιήσετε οποιοδήποτε πρότυπο σύµφωνα µε τις επιθυµίες σας ή να δηµιουργήσετε ένα νέο πρότυπο από µια ήδη υπάρχουσα παρουσίαση.

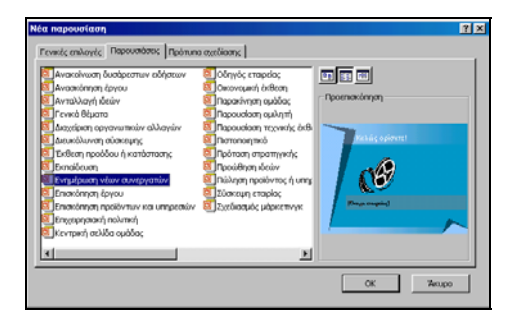

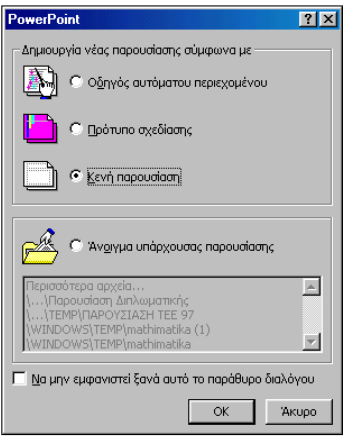

**44**

3. Από την επιλογή **Κενή παρουσίαση**, για να δηµιουργήσετε παρουσίαση που δεν σας προτείνει περιεχόµενο ή σχεδίαση.

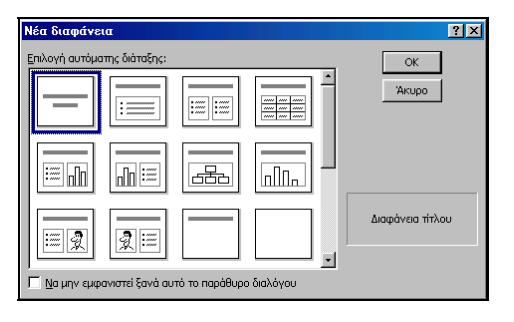

4. Από την επιλογή **Άνοιγµ<sup>α</sup> υπάρχουσας παρουσίασης**, για να τροποποιήσετε µια παλαιότερη παρουσίαση σύµφωνα µε τις νέες ανάγκες και επιθυµίες σας.

#### Πώς µετακινούµαι στις διαφάνειες µιας παρουσίασης;

Μπορείτε να µετακινηθείτε στις διαφάνειες της παρουσίασής σας µε τα πλήκτρα <**Page Up**> και <**Page Down**>, µε το ροδάκι **scroll** του ποντικιού σας και ακόµη, αν εµφανίσετε όλες τις διαφάνειές σας µε το κουµπί <**Προβολή ταξινόµησης διαφανειών**> και στη συνέχεια βρείτε αυτή που θέλετε, κάντε κλικ επάνω της και μετά κλικ στο κουμπί | για να προβάλετε τη διαφάνεια.

## Μπορώ να εισάγω άλλα αντικειµένα στην παρουσίαση;

Στις διαφάνειές σας µπορείτε να εισάγετε πλήθος από αντικείµενα: εικόνες **ClipArt**, γράφηµα, αντικείµενο **WordArt,** αρχεία ήχου, video ή animation (κλίπ πολυµέσων), αλλά και άλλα αντικείµενα, όπως κάποιο µαθηµατικό τύπο που θα δηµιουργήσετε µε τον **Ms Equation Editor** ή ένα οργανόγραμμα της υπηρεσίας σας που θα δηµιουργήσετε µε το **Ms Organization Chart**.

#### Προσελκύστε την προσοχή κατά την παρουσίαση

#### ¾ **Με Εφέ κίνησης & ήχου**

Προσθέστε **κίνηση** στο κείµενο και στα γραφικά σας, ήχο στα γραφήματα και στα άλλα αντικείμενα των διαφανειών σας, ώστε να εντείνετε την προσοχή των ακροατών σας σε σηµαντικά σηµεία και να αποκτήσει µεγαλύτερο ενδιαφέρον η παρουσίασή σας.

1. Μπορείτε να αλλάξετε τη σειρά και το χρονισµό των στοιχείων των διαφανειών σας και να ορίσετε την αυτόµατη εµφάνισή τους, χωρίς να απαιτείται το κλικ του ποντικιού σας.

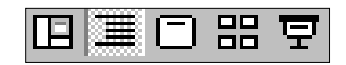

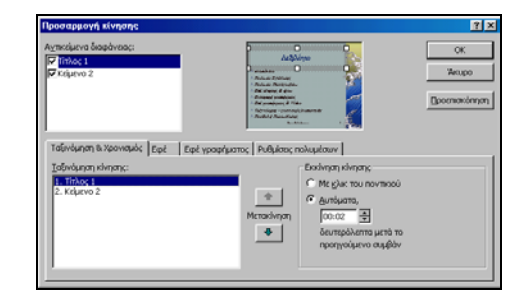

2. Ρυθµίστε τον τρόπο που εµφανίζεται το κείµενο στην παρουσίασή σας, ώστε να εµφανίζεται σταδιακά, ανά γράµµα, λέξη ή παράγραφο. Επιλέξτε να θαµπώνει ή να αλλάζει χρώµα το κείµενο, όταν εµφανίζεται ένα επόµενο στοιχείο.

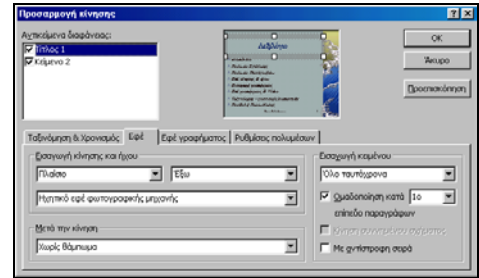

3. Επιλέξτε τον τρόπο που θα εµφανίζονται τα στοιχεία του γραφήματος, ανά σειρά ή ανά κατηγορία και στο πεδίο Εισαγωγή κίνησης και ήχου, επιλέξτε το εφέ κίνησης και ήχου που θέλετε να βλέπετε και να ακούτε κατά τη διάρκεια της εµφάνισης του γραφήματος. Στο πεδίο Μετά την κίνηση, επιλέξτε αν αλλάζει χρώµ<sup>α</sup> το γράφηµα µετά την εµφάνισή του ή αν αποκρύπτεται, πράγµα που δεν συνιστάται.

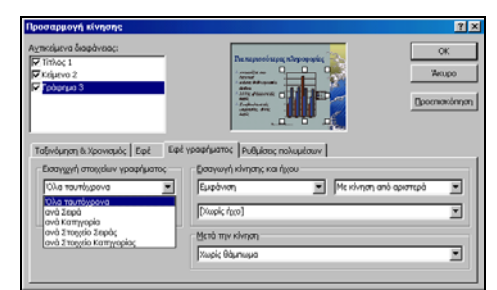

#### ¾ **Με Πολυµέσα**

4. Εφόσον η διαφάνειά σας περιέχει **Clip** πολυµέσων, στην καρτέλα **Ρυθµίσεις πολυµέσων**, µπορείτε να επιλέξετε τη θυρίδα **Αναπαραγωγή σύµφωνα µ<sup>ε</sup> τη σειρά κίνησης** και στο πεδίο Κατά την αναπαραγωγή:, να επιλέξετε παύση ή συνέχιση της προβολής, ενώ στο πεδίο Τέλος αναπαραγωγής:, µπορείτε να επιλέξετε αν το τέλος της προβολής θα είναι µετά την τρέχουσα διαφάνεια ή µετά από µερικές διαφάνειες.

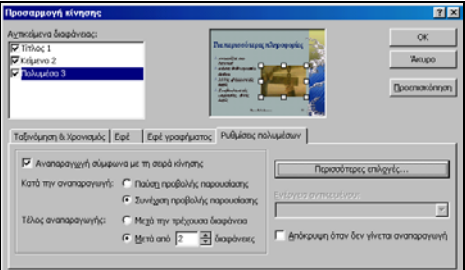

5. ∆είτε σε προεπισκόπηση την κίνηση του κειµένου και των αντικειµένων σας, µε κλικ στο κουµπί <**Προεπισκόπηση**>, για να προσαρµόσετε τις κινήσεις τους, εάν το κρίνετε απαραίτητο, προκειµένου να έχετε το καλύτερο αποτέλεσµα.

# Με ποιους τρόπους µπορώ να προβάλω µια παρουσίαση

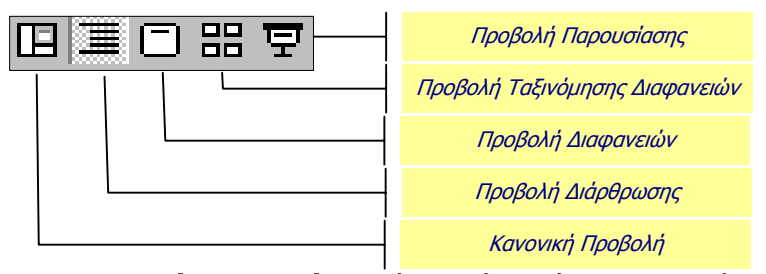

- 9 Η **κανονική προβολή** περιέχει τρία τµήµατα παραθύρου (∆ιάρθρωσης, ∆ιαφανειών και Σηµειώσεων), τα οποία επιτρέπουν την επεξεργασία όλων των απόψεων της διαφάνειάς σας από µια και µόνο θέση. Μπορείτε να ρυθµίσετε το µέγεθος των τριών παραθύρων, σύροντας το περίγραµµά τους, οπότε έχετε και την αντίστοιχη προβολή.
- 9 Η **προβολή ταξινόµησης διαφανειών**, εµφανίζει στην οθόνη σας όλες τις διαφάνειες της παρουσίασης, σε µικρογραφία, οπότε µπορείτε εύκολα να προσθέσετε νέες διαφάνειες από αντιγραφή, να διαγράψετε και να µετακινήσετε διαφάνειες. Μπορείτε, αν θέλετε, να δείτε σε προεπισκόπηση τις κινήσεις πολλών διαφανειών, αφού τις επιλέξετε και στη συνέχεια επιλέξετε το µενού **Παρουσίαση**³**Προεπισκόπηση κίνησης**.

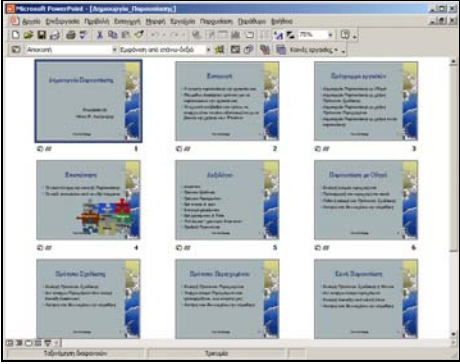

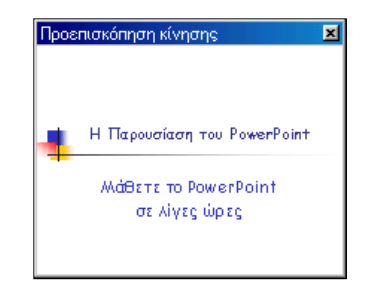

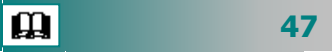

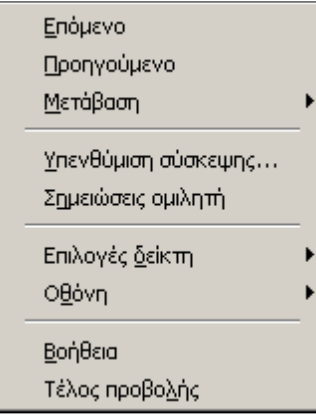

- 9 Η **προβολή παρουσίασης** παρουσιάζει σε πλήρη οθόνη όλα όσα δηµιουργήσατε στο αρχείο της παρουσίασης. Έχει άριστα αποτελέσµατα αν η προβολή γίνεται µε χρήση βιντεοπροβολέα. Αν κατά τη διάρκεια της προβολής παρουσίασης, κάνετε δεξί κλικ, παρουσιάζεται το διπλανό µενού συντοµίας, µέσα από το οποίο µπορείτε να κάνετε πλήθος ενεργειών, όπως :
	- o Να αλλάξετε το δείκτη, να µεταβείτε σε συγκεκριµένη διαφάνεια, να παρουσιάσετε τις σηµειώσεις σας, να µαυρίσετε την οθόνη ή να τερµατίσετε την προβολή.

# ∆ηµιουργήστε σηµειώσεις ακροατηρίου

Μετατρέψτε την παρουσίασή σας σε σηµειώσεις ακροατηρίου, χρησιµοποιώντας **2**, **3**, **4**, **6** ή **9** διαφάνειες σε κάθε σελίδα, ώστε να µπορούν αυτές να χρησιµοποιηθούν από το ακροατήριό σας ως πηγή αναφοράς. Οι σηµειώσεις ακροατηρίου εµφανίζουν µόνο τις διαφάνειες, χωρίς τις αντίστοιχες σηµειώσεις.

Επιλέξτε το µενού **Προβολή**³**Υπόδειγµα**³**Υπόδειγµα σηµειώσεων ακροατηρίου**. Θα µεταφερθείτε σε κατάσταση προεπισκόπησης του υποδείγµατος των σηµειώσεων, όπου στη σελίδα αυτή υπάρχουν εκτός από τις διαφάνειες η κεφαλίδα και το υποσέλιδο, όπως επίσης η ηµεροµηνία και ο αριθµός σελίδας. Κάντε κλικ σε οποιαδήποτε θέση εκτός του αριθµού σελίδας και πληκτρολογήστε αυτό που θέλετε να εµφανίζεται στις σηµειώσεις σας στις αντίστοιχες θέσεις. Τέλος, κάντε κλικ στο κουµπί <**Κλείσιµο**>.

# Εκτύπωση διαφανειών και σηµειώσεων

Για να εκτυπώσετε τις διαφάνειες ή τις σηµειώσεις σας :

Επιλέξτε το µενού **Αρχείο**³**Εκτύπωση…**. Στο παράθυρο διαλόγου **Εκτύπωση**, στο πεδίο Εκτύπωση:, επιλέξτε αν θέλετε να τυπώσετε τις διαφάνειες ή τις σηµειώσεις ακροατηρίου. Στη συνέχεια επιλέξτε όσες από τις υπόλοιπες δυνατότητες εκτύπωσης σας παρέχει το παράθυρο αυτό και κάντε κλικ στο κουµπί <**ΟΚ**>.

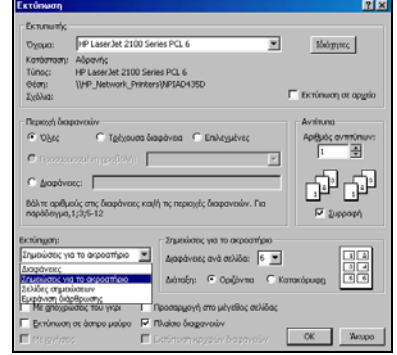

**48**

 $\mathbf{\Omega}$